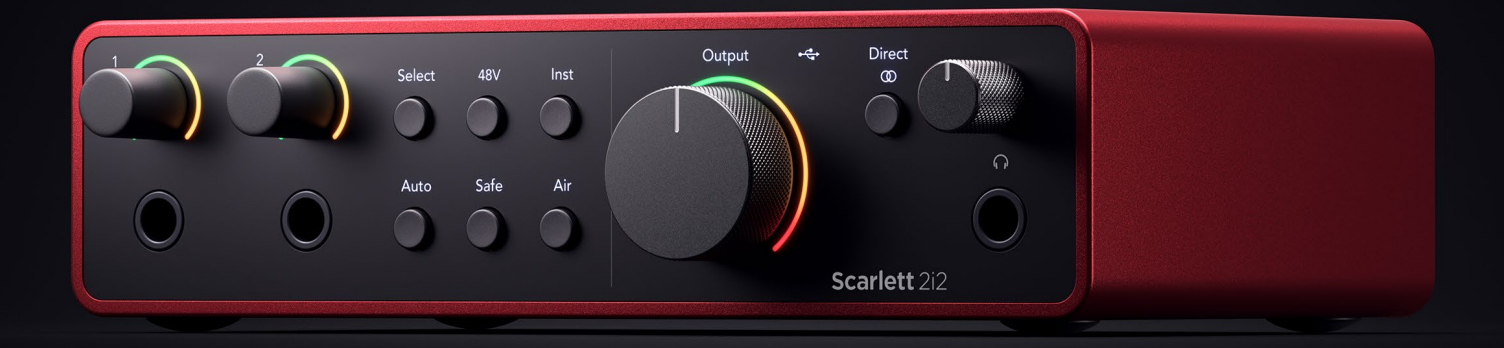

## **Scarlett 2i2 4th Gen**

User Guide

# **The artist's 2-in, 2-out interface** Focusrite®

Različica 4.0

# **Kazalo**

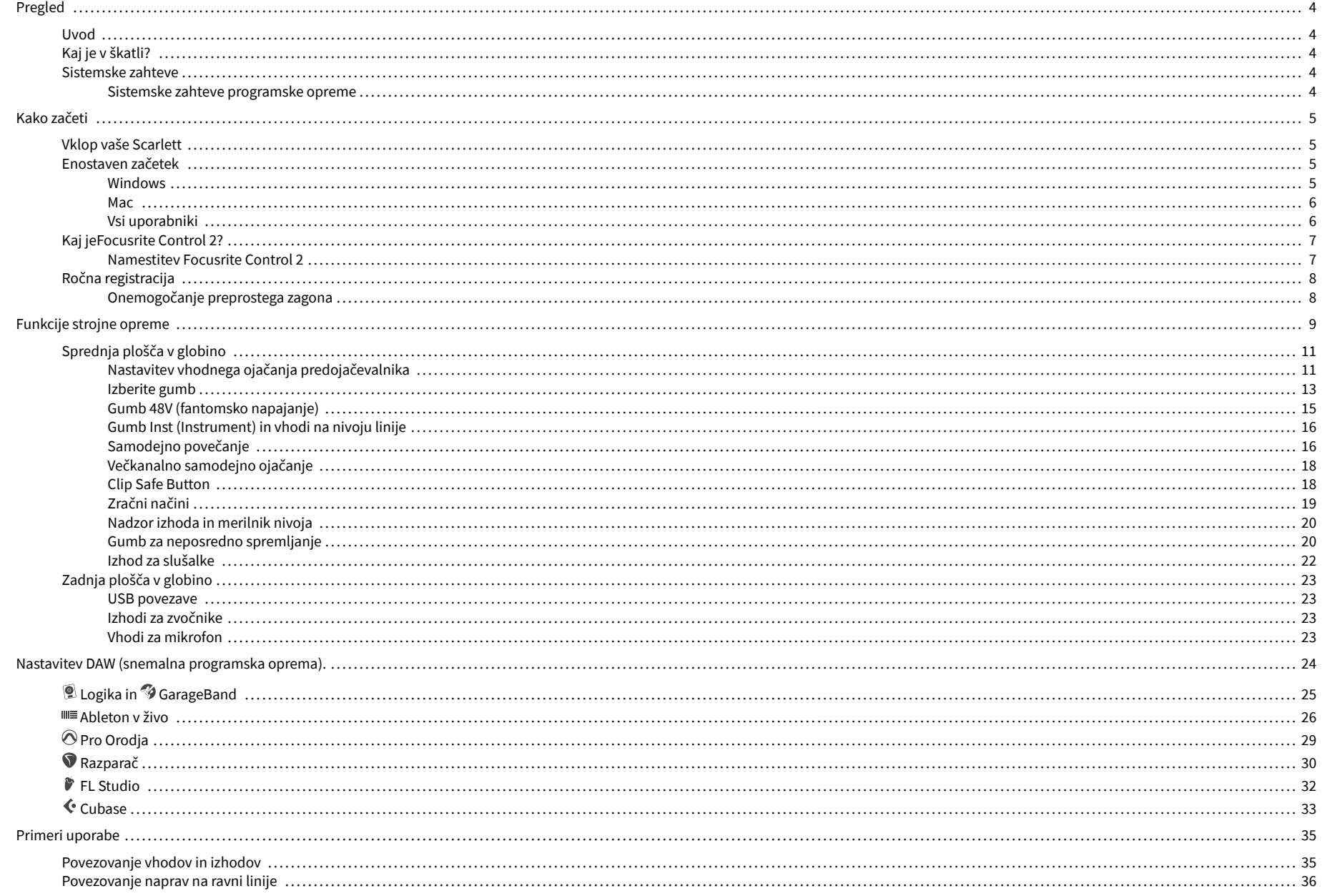

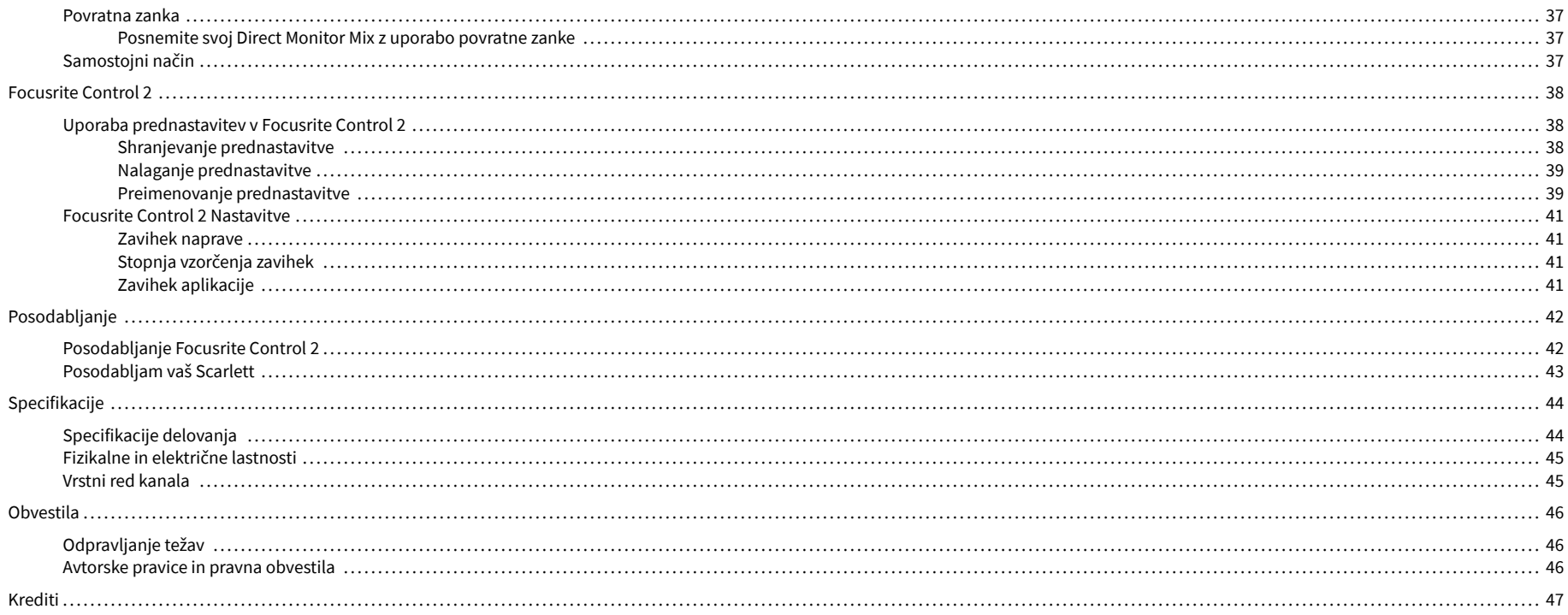

## <span id="page-3-0"></span>**Pregled**

## **Uvod**

Dobrodošli v Scarlett 2i2 4. generacija.

Zasnovali smo Scarlett 2i2 za umetnika, ki nikoli ne neha ustvarjati. Zagotovite si zvok studijske kakovosti, kjerkoli že ste, z najnovejšo generacijo Scarlett:

- Izkoristite kateri koli mikrofon ali kitaro **+**69dB**dobička** na vsakem vhodu.
- Nastavite nivoje v nekaj sekundah in nikoli več ne izgubite odličnega rezultata **Samodejno povečanje** in **Clip Safe**.
- Prenovljen zračni način s Presence in Harmonic Drive.
- Daljinsko upravljajte svoje predojačevalnike z našimi Focusrite Control 2 programsko opremo.
- Snemajte naravnost iz škatle s funkcijo Easy Start in vključeno celotno zbirko studijske programske opreme.

## **Kaj je v škatli?**

Škatla za vašo Scarlett 2i2 vključuje:

- Scarlett 2i2
- USB-C to A cable
- Informacije za začetek (natisnjene na pokrovu škatle)
- Pomembni varnostni list

## **Sistemske zahteve**

Najlažji način za preverjanje, ali je operacijski sistem (OS) vašega računalnika združljiv z vašim Scarlett 2i2 je uporaba člankov o združljivosti našega centra za pomoč:

#### [Center za pomoč Focusrite: Združljivost](https://support.focusrite.com/hc/en-gb/categories/200693655)

Ko bodo na voljo nove različice OS, lahko dodatne informacije o združljivosti preverite tako, da poiščete naš center za pomoč na:

#### [support.focusrite.com](http://support.focusrite.com)

### **Sistemske zahteve programske opreme**

PreveritiFocusrite Control 2je podprt v vašem operacijskem sistemu (OS), uporabite članke o združljivosti našega centra za pomoč:

#### [Center za pomoč Focusrite: Združljivost](https://support.focusrite.com/hc/en-gb/categories/200693655)

Kot novoFocusrite Control 2ali različice operacijskega sistema, lahko preverite informacije o združljivosti tako, da poiščete naš center za pomoč na:

#### [support.focusrite.com](http://support.focusrite.com)

## <span id="page-4-0"></span>**Kako začeti**

## **Vklop vaše Scarlett**

Za napajanje vašegaScarlett 2i2, priključite kabel USB iz računalnika v **USB** vrata na zadnji plošči.

Za nekaj sekund gre Scarlett skozi postopek zagona, nato pa $\mathcal{L}_{\Box}$ ikona USB sveti zeleno.

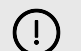

#### **Pomembno**

Če se vaša Scarlett vklopi, vendar je vaš računalnik ne prepozna, ← Ikona USB sveti belo. Če se to zgodi:

- Preverite, ali ste namestiliFocusrite Control 2na vašem računalniku
- Preverite, ali je kabel USB vaše Scarlett priključen na prava vrata (**USB**) na zadnji strani Scarlett.
- Preizkusite druga vrata USB na vašem računalniku.
- Preizkusite drug kabel USB.

Če je $\leftarrow$ ikona USB utripa rdeče, vaša Scarlett ne dobiva dovolj energije.

Za napajanje vašega Scarlett 2i2 brez računalnika, glej [Samostojni način \[37\].](#page-36-0)

## **Enostaven začetek**

Easy Start vam nudi vodnik po korakih za nastavitev vašega Scarlett in ustvari prilagojene vadnice glede na to, kako nameravate uporabljati svoj Scarlett. To spletno orodje vas vodi tudi skozi vaše Scarlettpostopek registracije in dostop do paketa programske opreme.

V računalnikih s sistemom Windows in Mac, ko povežete svoj Scarlett računalniku, se prikaže kot naprava za množično shranjevanje, kot pogon USB. Odprite pogon in dvakrat kliknite »Scarlett - Kako začeti.html'. Kliknite »Začni«, da v spletnem brskalniku odprete orodje Easy Start.

Ko odprete Easy Start, sledite navodilom po korakih za namestitev in uporabo vašega Scarlett.

### **Windows**

Ko povežete svoj Scarlett 2i2 v računalnik, se v File Explorerju prikaže naprava, imenovana Scarlett 2i2 4th Gen, to vam omogoča dostop do Easy Start.

Za dostop do Easy Start:

- 1. Odprite File Explorer.
- 2. Kliknite na Scarlett 2i2 4. generacija (D:). Pismo je lahko drugačno.

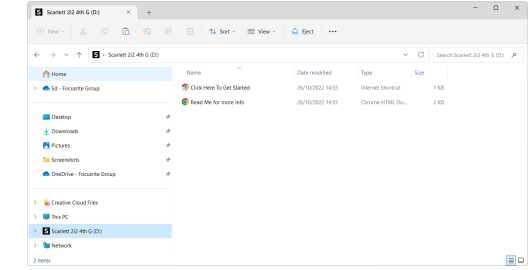

3. Dvojni klikZa začetek kliknite tukaj. To vas preusmeri na spletno mesto Focusrite, kjer vam priporočamo, da registrirate svojo napravo:

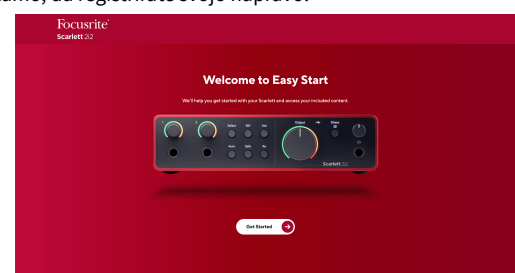

4. KlikniteZačeti, mi pa vas bomo popeljali skozi vodnik za nastavitev po korakih glede na to, kako želite uporabljati svoj Scarlett.

Med preprostim zagonom boste namestili Focusrite Control 2 . Ko namestite in odpreteFocusrite Control 2, kliknite »PosodobiScarlett 2i2'. Med tem ne odklopite naprave ScarlettFocusrite Control 2 ga posodobi. PoFocusrite Control 2 posodobitev končana, Scarlett v vašem računalniku ni več prikazana kot naprava za množično shranjevanje.

Vaš operacijski sistem bi moral spremeniti privzete zvočne vhode in izhode računalnika na Scarlett.

Če želite to preveriti, z desno miškino tipko kliknite ikono zvočnika v opravilni vrstici sistema Windows in se prepričajte, da je Scarlett vaš zvočni izhod.

 $\times$ 

ŵ

## <span id="page-5-0"></span>**Mac**

Ko povežete svoj Scarlett 2i2 v računalnik, se na namizju prikaže ikona Scarlett ali, če uporabljate Chrome, boste videli pojavno okno:

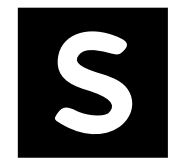

Google Chrome · now

Scarlett 2i2 4th Gen detected Go to api.focusrite-novation.com to connect.

> Chromovo pojavno okno: kliknite in začnite od 2. koraka spodaj.

Ikona Scarlett Easy Start: dvokliknite in začnite od 1. *.*<br>koraka spodaj.

## **Za dostop do Easy Start:**

1. Dvokliknite ikono, da odprete okno Finder, prikazano spodaj:

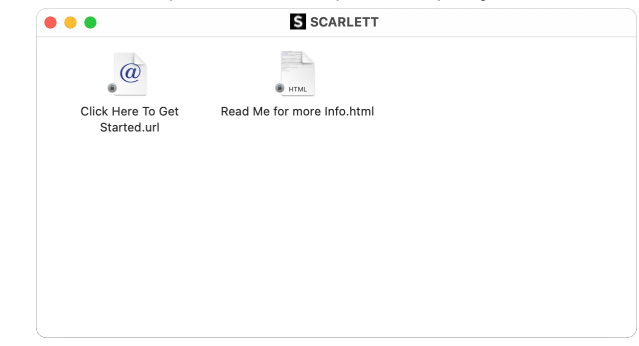

2. Dvojni klikZa začetek kliknite tukaj. To vas preusmeri na spletno mesto Focusrite, kjer vam priporočamo, da registrirate svojo napravo:

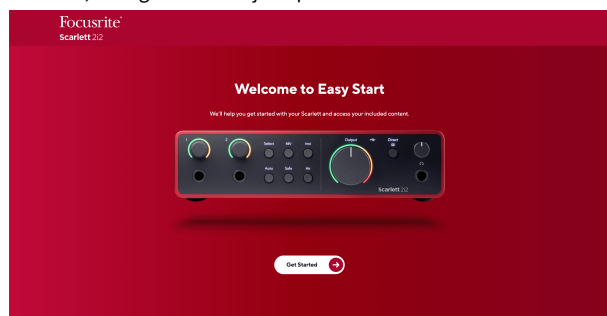

3. KlikniteZačeti, mi pa vas bomo popeljali skozi vodnik za nastavitev po korakih glede na to, kako želite uporabljati svoj Scarlett.

Med preprostim zagonom boste namestili Focusrite Control 2 . Ko namestite in odpreteFocusrite Control 2, kliknite »PosodobiScarlett 2i2'. Med tem ne odklopite naprave ScarlettFocusrite Control 2 ga posodobi. PoFocusrite Control 2 posodobitev končana, Scarlett v vašem računalniku ni več prikazana kot naprava za množično shranjevanje.

Vaš operacijski sistem bi moral spremeniti privzete zvočne vhode in izhode računalnika na Scarlett.

Če želite to preveriti, pojdite na Sistemske nastavitve > Zvok in zagotovite, da sta vhod in izhod nastavljena naScarlett 2i2.

## **Vsi uporabniki**

Druga datoteka - 'Več informacij in pogosta vprašanja' - je prav tako na voljo med postopkom namestitve. Ta datoteka vsebuje nekaj dodatnih informacij o Easy Startu, ki vam bodo morda v pomoč, če imate težave z nastavitvijo.

Ko se registrirate, imate takojšen dostop do naslednjih virov:

- Focusrite Control 2 (Na voljo sta različici za Mac in Windows) glejte spodnjo opombo.
- Večjezični uporabniški priročniki prav tako vedno na voljo pri [downloads.focusrite.com](http://downloads.focusrite.com).
- Licenčne kode in povezave za izbirno priloženo programsko opremo v vašem računu Focusrite. Če želite izvedeti, katera priložena programska oprema je vključenaScarlett 2i2, obiščite našo spletno stran: [focusrite.com/scarlett.](http://focusrite.com/scarlett)

## <span id="page-6-0"></span>**Kaj jeFocusrite Control 2?**

Focusrite Control 2je programska aplikacija, ki jo uporabljate za nadzor vašegaScarlettvmesnik.

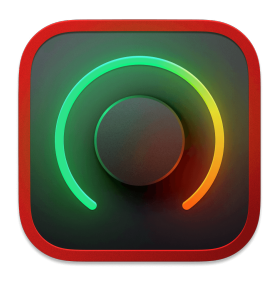

The Focusrite Control 2 ikona

Občasno posodobimo vaše Scarlett 2i2vdelano programsko opremo z novimi funkcijami in izboljšavami, da zagotovite, da kar najbolje izkoristite svoj Scarlett. Vaš Scarlett 2i2 je posodobljen prek Focusrite Control 2.

Odvisno od vašega modelaFocusrite Control 2vam omogoča nadzor različnih funkcij vašegaScarlettiz vašega računalnika.

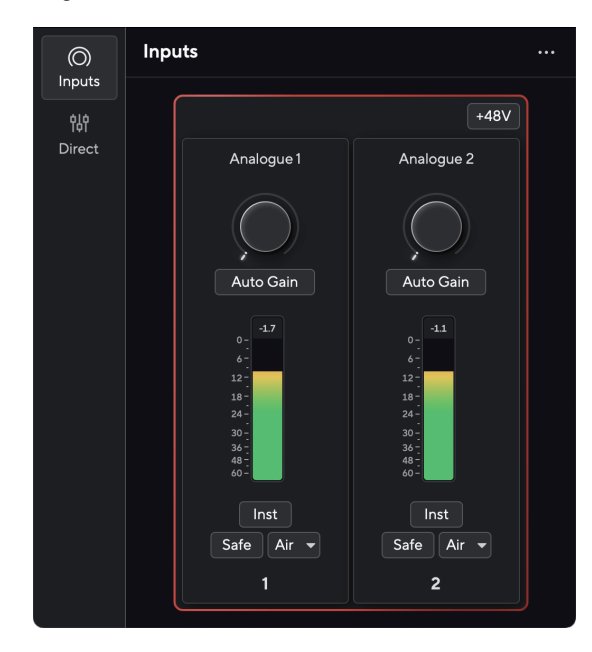

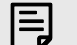

### **Opomba**

Focusrite Control 2 je združljiv z večino večjih programov za branje zaslona, kar vam omogoča nadzor funkcij na vašem Scarlett.

## **Namestitev Focusrite Control 2**

Lahko namestite Focusrite Control 2 v sistemih Windows in Mac. Za prenos in namestitev Focusrite Control 2:

- 1. Pojdite na spletno mesto za prenos Focusrite: [focusrite.com/downloads](http://focusrite.com/downloads)
- 2. Poiščite svojega Scarlett na spletnem mestu za prenose.
- 3. Prenesi Focusrite Control 2 za vaš operacijski sistem (Windows ali Mac).
- 4. Odprite mapo Prenosi v računalniku in dvokliknite Focusrite Control 2 namestitveni program.
- 5. Za namestitev sledite navodilom na zaslonu Focusrite Control 2.
- 6. Če še ni, povežite svoj Scarlett vmesnik do vašega računalnika s kablom USB.
- 7. Odprto Focusrite Control 2 in zazna vašo Scarlett samodejno.

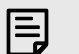

#### **Opomba**

V sistemu Windows, namestitevFocusrite Control 2namesti tudi gonilnik. Lahko preneseteFocusrite Control 2kadarkoli, tudi brez registracije iz [downloads.focusrite.com](http://downloads.focusrite.com). V sistemu macOS ne potrebujete gonilnika, le namestiti ga morateFocusrite Control 2.

## <span id="page-7-0"></span>**Ročna registracija**

Če se odločite za registracijo svojega Scarlett kasneje pa lahko na: [customer.focusrite.com/](http://customer.focusrite.com/register) [register](http://customer.focusrite.com/register)

Serijsko številko morate vnesti ročno: to številko najdete na osnovi vmesnika (bela številka spodaj) ali na nalepki s črtno kodo na darilni škatli.

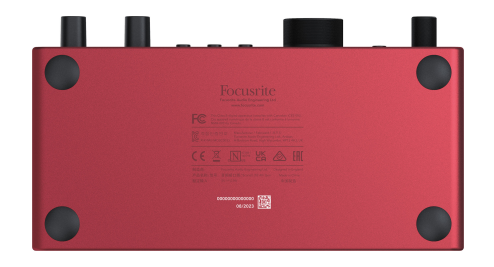

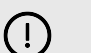

#### **Pomembno**

Ne pozabite prenesti in namestitiFocusrite Control 2. Otvoritev Focusrite Control 2 onemogoči Easy Start, posodobi vašo Scarlett 2i2 vdelano programsko opremo in odklene vašo Scarlett 2i2poln nabor funkcij.

V načinu Easy Start vmesnik deluje s hitrostjo vzorčenja do 48 kHz; ko namestiteFocusrite Control 2, lahko delate pri frekvencah vzorčenja do 192 kHz.

Če ne namestiteFocusrite Control 2takoj, ga lahko kadar koli prenesete iz: [downloads.focusrite.com](http://downloads.focusrite.com)

## **Onemogočanje preprostega zagona**

Ko ste pregledali Easy Start, ga namestili in odprli Focusrite Control 2, vaš Scarlett ni več v načinu Easy Start.

Če tvojScarlett 2i2je še vedno v načinu Easy Start ali pa ste se odločili, da ne želite namestiti Focusrite Control 2 za onemogočanje načina preprostega zagona:

- 1. Izklopite svojScarlett 2i2.
- 2. Pritisnite in držite **48V** gumb.
- 3. Ohranjanje **48V** gumb pridržite, vklopiteScarlett 2i2.
- 4. Počakajte, da sprednja plošča zasveti, nato spustite **48V** gumb.
- 5. Znova zaženite (izklopite in znova vklopite) svojScarlett 2i2.

Vaša Scarlett se vklopi, ko je Easy Start onemogočen.

## <span id="page-8-0"></span>**Funkcije strojne opreme**

**Sprednja plošča**

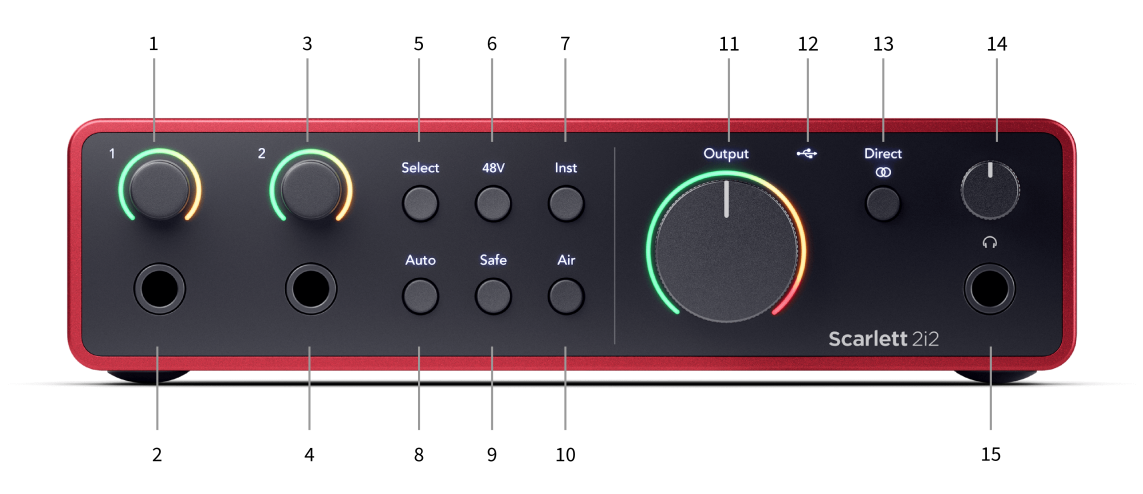

- 1. Vnos **1** Gain Control in Gain Halo Kontrola Gain nastavi vhodni nivo, Gain Halo pa vam pokaže ravni vhoda in ojačitve predojačevalca bodisi za priključek ali XLR mikrofonski vhod 1.
- 2. Vnos **1** Neutrik® 6,35 mm (1/4") jack vtičnica Sprejema tako neuravnotežene mono (TS) kot uravnotežene mono (TRS) jack kable na ravni linije ali instrumenta. Priključitev kabla tukaj onemogoči ustrezen vhod XLR.
- 3. Vnos **2** Gain Control in Gain Halo Kontrola Gain nastavi vhodni nivo, Gain Halo pa vam pokaže ravni vhoda in ojačanja predojačevalnika za vtičnico ali mikrofonski vhod XLR 2.
- 4. Vnos **2** Neutrik® 6,35 mm (1/4") jack vtičnica Sprejema tako neuravnotežene mono (TS) kot uravnotežene mono (TRS) jack kable na ravni linije ali instrumenta. Priključitev kabla tukaj onemogoči ustrezen vhod XLR.
- 5. **Izberite** gumb pritisnite, da premaknete izbor na naslednji predojačevalnik. Drugi gumbi se spremenijo za nadzor vhoda, ki ga izberete. Številka trenutno izbranega kanala sveti zeleno.
- 6. **48V** gumb Pritisnite za vklop fantomskega napajanja 48 V na mikrofonskem vhodu XLR za napajanje kondenzatorskih mikrofonov.

Kdaj **48V** je vklopljen,Scarlett 2i2 uporablja 48 V fantomsko napajanje za oba vhoda.

- 7. **Inst** gumb Pritisnite za preklop izbranega 6,35 mm (1/4") vhoda med linijskim ali instrumentalnim nivojem.
- 8. **Avto** gumb Pritisnite, da zaženete funkcijo Auto Gain (glejte [Samodejno](#page-15-0)  [povečanje \[16\]\)](#page-15-0).
- 9. **Varno** gumb pritisnite, da vklopite funkcijo Clip Safe za svoj vnos (glejte [Varno \[18\]\)](#page-17-0).
- 10. **zrak** gumb pritisnite, da vklopite način AIR (glejte [ZRAK \[19\]\)](#page-18-0).
- 11. Glavni govornik **Izhod** Merilnik nadzora in izhodnega nivoja Nadzirajte nivo, ki gre do izhodov R in L, merilnik vam pokaže nivo, ki se pošilja.
- 12.  $\overrightarrow{C}$  USB LED sveti zeleno, ko vaš računalnik prepozna vmesnik, belo, če je povezan, vendar ga ne prepozna, in ugasne, če ni povezan.
- 13. **Neposredno**  $\overset{\text{Direct}}{\circ}$  Gumb za monitor Pritisnite za preklapljanje med tremi nastavitvami, Off (belo), On Mono (**Neposredno** zelena) in na stereo ( $\overline{\omega}$  zelena).
- 14.  $\Omega$ Nadzor glasnosti v slušalkah nadzorujte glasnost, poslano v vaše slušalke.
- 15.  $\bigcap$ Izhodna vtičnica za slušalke tukaj priključite slušalke s priključkom TRS 6,35 mm (1/4") vtičnico.

#### **Zadnja plošča**

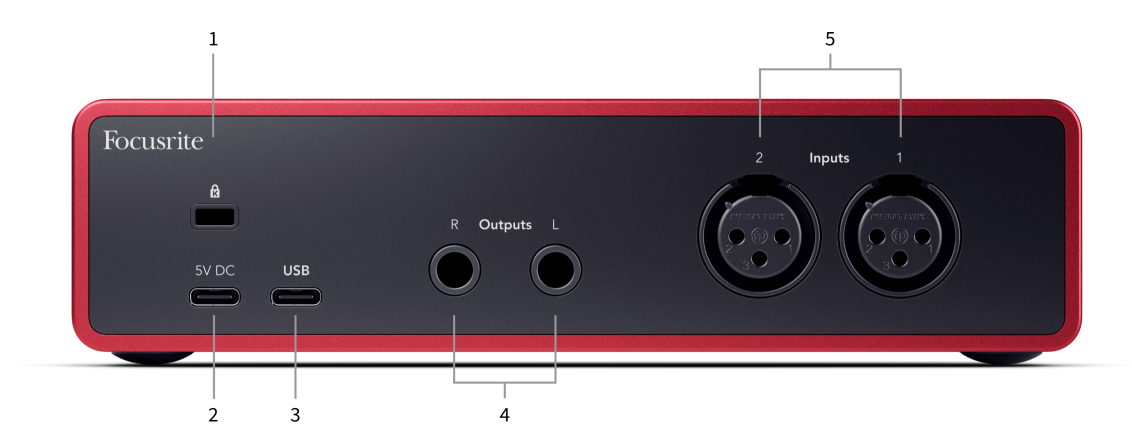

- 1.  $\mathbf{\Omega}$  Ključavnica Kensington, uporabite ključavnico, da zavarujete svoj Scarlett in odvračanje od kraje.
- 2. **5V DC** izbirni priključek USB-C za napajanje vašega Scarlett 2i2 če vaš računalnik ne more napajati 1,5 A USB-C napajanja Scarlett 2i2
- 3. **USB** USB-C priključek za povezavo Scarlett z računalnikom. Pri večini računalnikov lahko prenašate podatke in napajate Scarlett samo s temi vrati USB.
- 4. Zvočnik **Izhodi R** in **L** Vtičnice 6,35 mm (1/4") (TS ali TRS) za povezavo vaše Scarlett z zvočniki ali ojačevalnikom. Priporočamo, da za uravnotežene povezave uporabite kable z vtičnico 6,35 mm (1/4") TRS.
- 5. **Vložki 2** in **1** 3-polni 3-polni priključki Neutrik® XLR za povezavo vaših mikrofonov. Priključitev nečesa na ustrezen vhod na ravni vrstice onemogoči vhod XLR.

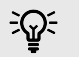

#### **Namig**

The Scarlett 2i2 ima vhode XLR na zadnji strani za mikrofone in vhode 6,35 mm (1/4") na sprednji strani za instrumente ali naprave na ravni linije.

Uporaba vhoda(-ov) priključka na sprednji plošči onemogoči mikrofonski vhod XLR. Če iz vhodov XLR ne slišite zvoka, se prepričajte, da ni nič priključeno na vhode vtičnic na sprednji plošči.

## <span id="page-10-0"></span>**Sprednja plošča v globino**

Ta razdelek pokriva vse funkcije vašega Scarlett 2i2sprednji plošči, kaj počnejo, kako jih lahko uporabljate in kako delujejo Focusrite Control 2.

## **Nastavitev vhodnega ojačanja predojačevalnika**

Vhodni ojačitev predojačevalnika nadzira, koliko signala pošljete v svoj računalnik in programsko opremo za snemanje.

Bistveno je, da nastavite dobro raven vhodnega ojačenja predojačevalnika, da boste dobili najboljšo kakovost snemanja. Če je vhodno ojačenje predojačevalnika prenizko, bo vaš signal pretih in ko boste pozneje poskušali povečati njegovo raven, boste morda slišali šum v posnetku; če je vhodni ojaček predojačevalca previsok, lahko vhod 'priklenete' in v posnetku slišite močno popačenje.

Če želite povečati vhodno ojačenje, premaknite regulator ojačenja v smeri urinega kazalca, medtem ko premikate ojačitev, se Gain Halo postopoma prižge v smeri urinega kazalca, da vam pokaže raven ojačenja. Ta diagram prikazuje dobiček na različnih ravneh:

- 1. Brez vhodnega ojačenja
- 2. 25% vhodni dobiček
- 3. 50 % vhodni dobiček
- 4. 75% vhodni dobiček
- 5. 100% vhodni dobiček

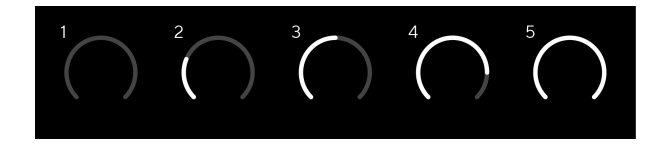

Ko prilagodite vhodno ojačanje, medtem ko pošiljate signal v predojačevalnik, obroček zasveti na enak način kot zgoraj, vendar barva, zelena, oranžna ali rdeča, pokaže, kolikšen nivo gre v vaš računalnik. Kmalu po tem, ko prenehate prilagajati ojačanje, se merilniki vrnejo na vhodne merilnike (glejte Merjenje vhoda).

- 1. Dobiček 40%, signal dober.
- 2. Dobiček pri 40 %, predizrezek signala.
- 3. Dobiček pri 40%, izrezovanje signala.

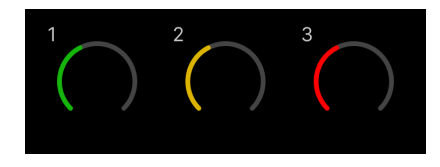

- 1. Zelena pomeni, da je vaš signal dober.
- 2. Rumena kaže, da je vaš signal pred izrezom, če je višji, in verjetno boste izrezali vhod
- 3. Rdeča barva kaže, da je vaš signal prekinjen, zmanjšajte ojačanje.

## **Programska oprema Gain Control**

Ojačanje predojačevalnika lahko upravljate tudi na daljavo z uporabo Focusrite Control 2.

Za nastavitev ojačanja predojačevalnika Focusrite Control 2:

- 1. Kliknite navidezni gumb za kanal, ki ga želite prilagoditi, ali uporabite tabulatorsko tipko, da izberete nadzor ojačanja predojačevalnika.
- 2. Premaknite miško gor in dol ali uporabite puščične tipke, da povečate ali zmanjšate ojačanje (v korakih po ±1dB).

Naslednje slike prikazujejo ojačanje predojačevalca pri najmanjšem, srednjem in največjem ojačanju.

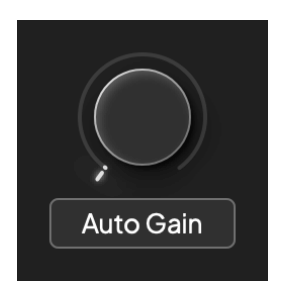

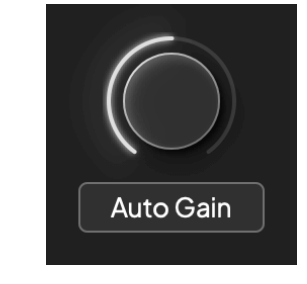

Brez vhodnega ojačenja i kontrologija i svetovala s 150 % dobiček

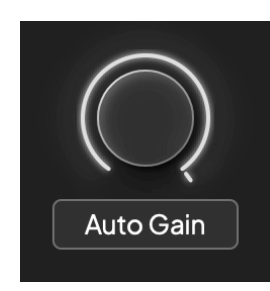

100% dobiček

### **Merjenje vnosa**

Ko ne premikate nadzora vhodnega ojačanja, merjenje vhodnega signala uporablja celoten Gain Halo. Ko dohodni signal postane glasnejši (na primer z višjo nastavitvijo vhodnega ojačanja), Gain Halo zasveti od zelene do oranžne, preden celoten Gain Halo utripa rdeče, da pokaže, da je vhod prekinjen.

Ta diagram prikazuje merilnike na različnih ravneh za prikaz ravni vhodnega signala:

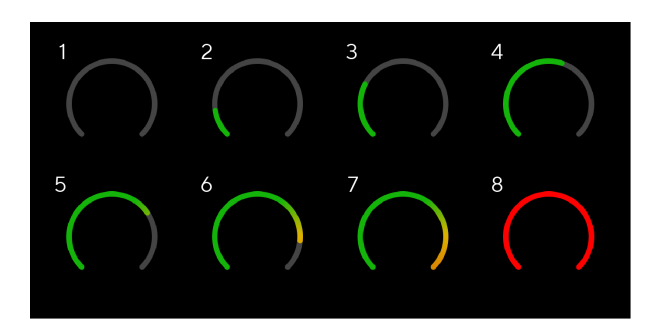

- 1. Ni vhodnega signala
- 2. -42 dBFS
- 3. -36 dBFS
- 4. -24 dBFS
- 5. -18 dBFS
- 6. -12 dBFS
- 7. -6 dBFS
- 8. 0 dBFS, izrezovanje zmanjšajte vhodno ojačanje, da preprečite popačenje in izrezovanje.

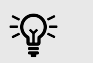

#### **Namig**

Če vaš signal prekine, indikator izrezka na vrhu merilnika sveti rdeče. Če se to zgodi, izberite ta kanal in zmanjšajte ojačanje.

### **Merjenje programske opreme**

Na enak način kot merilniki vhoda na vašem Scarlett 2i2na sprednji plošči lahko vidite dohodni signal na merilnikih v Focusrite Control 2 za nastavitev pravilnega ojačanja predojačevalnika.

Ko je signal glasnejši, se merilnik vklopi Focusrite Control 2 luči od zelene do jantarne (predpriponka).

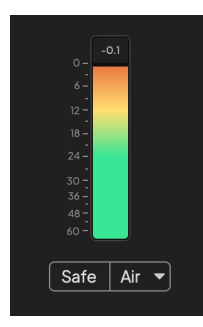

Indikator nad merilnikom prikazuje najvišjo raven (v -dBFS), najvišjo raven na tej skladbi, odkar ste začeli spremljati vhod. Ko miškin kazalec premaknete nad merilnik najvišje ravni, na katerega lahko kliknete Ponastaviti vrednost.

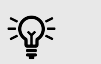

#### **Namig**

Ko snemate, si je dobro prizadevati za najvišjo raven -12 dBFS. To vam zagotavlja dovolj prostora za glavo, ko posnamete vse svoje skladbe.

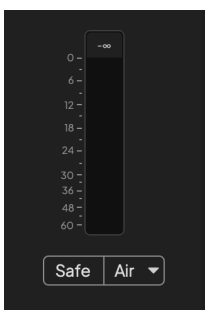

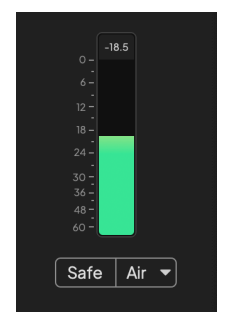

Čakanje na vhodni signal. Vhodni signal je dosegel -18dB.

<span id="page-12-0"></span>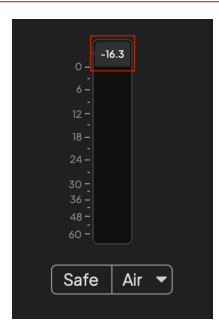

Kliknite za Ponastaviti merilnik najvišje ravni.

Ko preobremenite predojačevalnik, s preveč vhodnega signala ali z dodajanjem prevelikega ojačanja, merilnik najvišje ravni zasveti rdeče. Premaknite miškin kazalec nad merilnik najvišje ravni in kliknite za Ponastaviti vrednost.

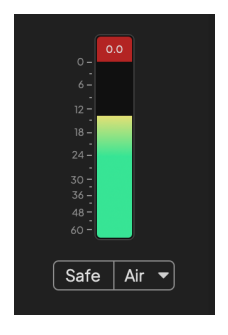

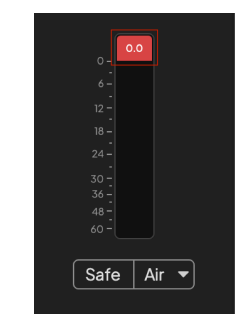

Vnos je bil odrezan. Kliknite za Ponastaviti merilnik najvišje ravni po izrezovanju.

#### **Izberite gumb**

Številni kontrolniki na sprednji ploščiScarlett 2i2 se delijo med vhodi predojačevalcev. The **Izberite** gumb premakne krmilnike predojačevalca na različne vhode.

Vedno je izbran vsaj en predojačevalnik, če želite spremeniti, na katere predojačevalnike vplivajo kontrolniki, pritisnite **Izberite** gumb. Ko to storite, številka na novo izbranega predojačevalca zasveti zeleno in lučke za nastavitev predojačevalnika se spremenijo, da se ujemajo z novim predojačevalnikom.

Ko vklopite svojScarlett 2i2 zadnji izbrani predojačevalec, preden ste ga izklopili, ostane izbrani predojačevalec.

#### **Povezovanje predojačevalcev**

Povezovanje predojačevalcev vam omogoča hkratno krmiljenje dveh predojačevalnikov z enim nizom krmilnikov predojačevalcev. Ujemate lahko nastavitve ojačanja za dva predojačevalnika in omogočite druge kontrole predojačevalcev. To je uporabno za stereo snemanje, na primer para mikrofonov, stereo sintetizatorja ali tipkovnice.

Za povezavo predojačevalnikov:

• Pritisnite in držite **Izberite** eno sekundo.

Ko naredite povezavo predojačevalnika:

• Obe številki predojačevalca zasvetita zeleno, Gain Halos pa začasno zasveti na njuni ravni predojačevalca.

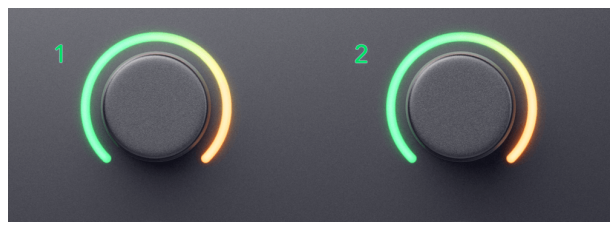

- Raven ojačanja predojačevalnika je nastavljena na najnižjo vrednost na novo povezanega para.
- Nastavitve predojačevalnika so podedovane od trenutno izbranega predojačevalnika, npr. izbran je predojačevalnik 1, zato podeduje predojačevalnik 2, **zrak**, **Varno** in **Inst**  nastavitve iz predojačevalca 1.
- Spreminjanje katere koli nastavitve predojačevalca spremeni stanje obeh predojačevalnikov.
- Prilagoditev katerega koli nadzora ojačanja spremeni raven ojačanja za oba predojačevalca in je prikazana na obeh Gain Halos.
- 48V onemogoči oba predojačevalnika.

#### **Prekinitev povezave predojačevalcev**

Če želite prekiniti povezavo s predojačevalci, držite **Izberite** eno sekundo. Ko prekinete povezavo para:

• Prvi predojačevalnik predhodno povezanega para postane izbran in zasveti zeleno.

• Stopnje ojačanja in nastavitve predojačevalca ostanejo enake, vendar jih lahko zdaj spremenite neodvisno.

### <span id="page-14-0"></span>**Povezovanje predojačevalnikov Focusrite Control 2**

### **Povezovanje predojačevalcev**

Za povezavo predojačevalnikov iz Focusrite Control 2:

- 1. Premaknite miškin kazalec nad predojačevalnik, ki ga želite povezati.
- 2. Kliknite ikono elipse ...
- 3. Kliknite Povezava z analognim 2 (ali podobno, odvisno od predojačevalca).

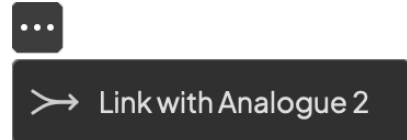

Povezani predojačevalci prikazujejo  $\mathcal O$  poleg njihovega imena.

### **Prekinitev povezave predojačevalcev**

Za prekinitev povezave predojačevalcev s Focusrite Control 2:

- 1. Premaknite miškin kazalec nad predojačevalnik, ki ga želite prekiniti.
- 2. Kliknite ikono elipse ...
- 3. Kliknite Razdeli kanale.

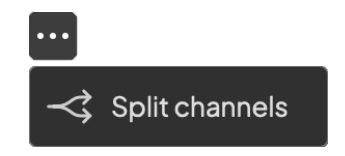

- Prvi predojačevalnik predhodno povezanega para postane izbran in zasveti zeleno.
- Stopnje ojačanja in nastavitve predojačevalca ostanejo enake, vendar jih lahko zdaj spremenite neodvisno.

## **Gumb 48V (fantomsko napajanje)**

**48V**, ki se pogosto imenuje tudi "fantomsko napajanje", pošilja 48 voltov iz priključka XLR vašega vmesnika v naprave, ki potrebujejo napajanje za delovanje. Najpogostejša uporaba je napajanje kondenzatorskih mikrofonov, vendar boste morda tudi potrebovali **48V** za vgrajene mikrofonske predojačevalce, aktivne dinamične mikrofone in aktivne DI boxe.

Za vklop 48V:

- 1. Povežite svoj mikrofon ali drugo napravo z napajanjem na vhod XLR na vmesniku s kablom XLR. **48V** se ne pošlje na vhode 6,35 mm (1/4") priključka.
- 2. Zmanjšajte nadzor ojačanja tega predojačevalca, da se izognete neželenim pokom in klikom.
- 3. Pritisnite tipko **48V** gumb (ali ustrezen programski gumb)

The **48V** ikona sveti zeleno, kar pomeni, da je omogočeno.

Fantomsko napajanje 48 V se zdaj pošilja na oba vhoda XLR na vašem Scarlett 2i2 in na vse naprave, povezane z vhodi XLR.

## **48V (fantomsko napajanje) programsko upravljanje**

Če želite omogočiti 48 V (fantomsko napajanje) iz Focusrite Control 2 kliknite na +48V gumb. To je enako, kot da pritisnete gumb 48V na Scarlett 2i2 strojna oprema.

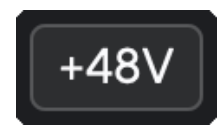

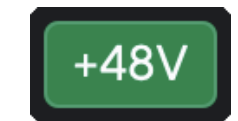

+48V Fantomsko napajanje izklopljeno +48V Fantomsko napajanje vklopljeno

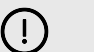

## **Pomembno**

Če pomotoma pošljete **48V** fantomskega napajanja na napačen vhod, večina sodobnih mikrofonov drugih vrst, npr. dinamičnih ali tračnih, ne bo poškodovana, nekateri starejši mikrofoni pa se lahko. Če niste prepričani, preverite uporabniški priročnik mikrofona in se prepričajte, da je uporaba z njim varna **48V** fantomska moč.

## <span id="page-15-0"></span>**Gumb Inst (Instrument) in vhodi na nivoju linije**

The **Inst** Gumb (Instrument) vpliva samo na linijski vhod 6,35 mm (1/4") za izbrani kanal, bodisi vhod 1 ali vhod 2. Spremeni ga iz vhoda, primernega za*line-level*naprave na vhod, ki je bolj primeren za naprave na ravni instrumentov.

Če želite omogočiti ali onemogočiti instrumentalni način za vhod 6,35 mm (1/4") priključka, izberite kanal in pritisnite **Inst** gumb enkrat. Zelene predstave **Inst** je omogočeno in prikazana je bela **Inst** je onemogočen. Ko omogočite Inst in priključite vtičnico na Scarlett, se minimalno ojačenje za vhod spremeni na +7dB.

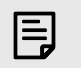

**Opomba** Ko **Inst** lučka je bela, vhod 6,35 mm jack je na ravni linije.

Kdaj **Inst** je omogočeno (zeleno), na 1/4" vhode lahko povežete naprave na ravni instrumentov, kot so, vendar ne omejeno na:

- Električne ali elektro-akustične kitare neposredno in preko efektnih pedalov.
- Električni basi
- Akustična glasbila z zbiralniki, kot so violine, kontrabasi itd.

Kdaj **Inst** je onemogočeno (belo), lahko na vhode 6,35 mm (1/4") povežete naprave na ravni linije, kot so, vendar ne omejeno na:

- Sintetizatorji
- Klaviature
- Bobnarski stroji
- Zunanji mikrofonski predojačevalci

## **Programsko krmiljenje instrumenta/linije**

Za spreminjanje vhodov 1 ali 2 med instrumentom in linijo iz Focusrite Control 2 kliknite na**Inst**gumb enkrat.

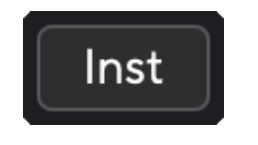

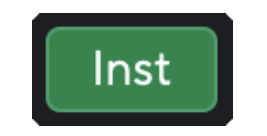

**Opomba**

Linija **Instrument** 

# E

Ko preklapljate med **Inst** in Line, ojačanje ostane na zadnji ravni, ki ste jo nastavili.

## **Samodejno povečanje**

Auto Gain vam omogoča pošiljanje signala v vaš Scarlett 2i2 (na primer petje ali igranje vašega instrumenta) za 10 sekund in pustite, da Scarlett nastavi dobro raven za vaše predojačevalce. Če ugotovite, da ravni niso pravilne, lahko ročno prilagodite nastavitve ojačanja, da natančno nastavite ravni pred snemanjem.

Če želite uporabiti samodejno ojačanje:

- 1. Pritisnite **Izberite** gumb za premik kontrolnikov predojačevalca na pravi predojačevalec.
- 2. Pritisnite belo **Avto** gumb na vaši Scarlett ali ustrezen programski gumb. The **Avto** ikona za deset sekund sveti zeleno. Ustrezen Gain Halo se spremeni v desetsekundni odštevalnik časa.

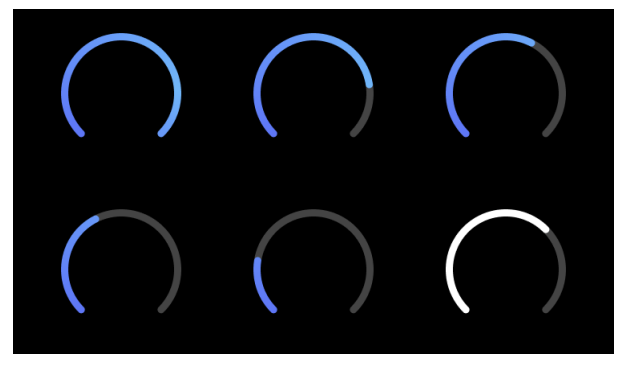

3. Govorite ali pojte v mikrofon ali igrajte na svoj inštrument med odštevanjem Auto Gain. Naredite tako, kot bi med snemanjem, da zagotovite, da je samodejno ojačenje nastavljeno na dobro raven.

Če je bilo samodejno ojačenje uspešno, Gain Halo zasveti zeleno, preden se vrednost ojačenja za sekundo prikaže na Gain Halo. Ojačanje je zdaj nastavljeno na dobro raven za vaše snemanje.

Če Auto Gain ne uspe, Gain Halo sveti rdeče. Oglejte si razdelek, [Gain Halo je postal rdeč \[17\],](#page-16-0) za več informacij.

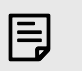

#### **Opomba**

ScarlettAuto Gain poskrbi, da so vaše ravni pravilno nastavljene ne le z uporabo vhodnega signala, ampak tudi z upoštevanjem:

- Nivo hrupa predojačevalnika.
- Digitalna tišina.
- Preslušavanje med kanali.
- Neželeni udarci ali udarci na vaših mikrofonih.

## <span id="page-16-0"></span>**Samodejni nadzor programske opreme**

Če želite uporabiti samodejno ojačanje Focusrite Control 2:

1. Kliknite gumb Auto Gain Focusrite Control 2.

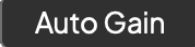

2. Govorite ali pojte v mikrofon ali igrajte na svoj inštrument med odštevanjem Auto Gain. Naredite tako, kot bi med snemanjem, da zagotovite, da je samodejno ojačenje nastavljeno na dobro raven.

Začne se postopek Auto Gain in programska oprema Gain halo se spremeni v odštevalnik časa.

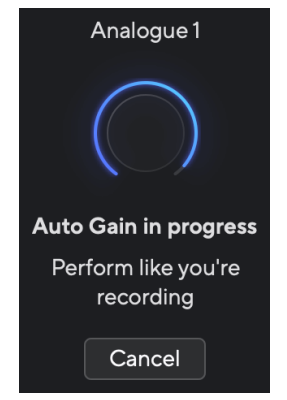

Če je bilo samodejno ojačenje uspešno, Gain Halo zasveti zeleno, preden se vrednost ojačenja za sekundo prikaže na Gain Halo. Ojačanje je zdaj nastavljeno na dobro raven za vaše snemanje.

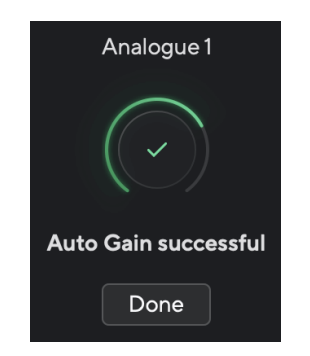

## **Gain Halo je med samodejnim ojačanjem postal rdeč**

Če vhodni signal ni primeren za samodejno ojačitev (na primer ni signala), se po desetih sekundah samodejno ojačitev ustavi in indikator ojačitve za sekundo zasveti rdeče. Ojačanje se vrne na vrednost, ki ste jo nastavili pred začetkom samodejnega ojačenja.

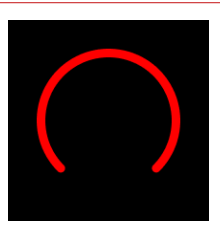

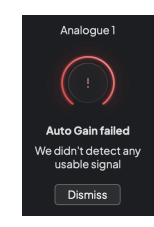

Hardware Gain Halo Focusrite Control 2 Samodejno ojačanje ni uspelo

Pred ponovnim zagonom Auto Gain se prepričajte, da je na vaš vhod nekaj pravilno priključeno, če uporabljate kondenzatorski mikrofon, je vključenih 48 V in med delovanjem Auto Gain oddajate zvok.

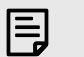

#### **Opomba**

Če želite preklicati samodejno ojačitev, znova pritisnite gumb za samodejno ojačitev kadar koli med postopkom. Ojačanje se vrne na vrednost, ki ste jo nastavili pred začetkom samodejnega ojačenja.

### <span id="page-17-0"></span>**Večkanalno samodejno ojačanje**

Auto Gain vam omogoča pošiljanje signala v vaš Scarlett 2i2 (na primer petje ali igranje vašega instrumenta) za 10 sekund in pustite, da Scarlett nastavi dobro raven za vaše predojačevalce. Če ugotovite, da ravni niso pravilne, lahko ročno prilagodite nastavitve ojačanja, da natančno nastavite ravni pred snemanjem.

Večkanalno samodejno ojačanje zažene postopek samodejnega ojačanja za vse kanale predojačevalca na vašem vmesniku. To je še posebej uporabno za hitro nastavitev ravni za situacije, ko uporabljate več kanalov hkrati, na primer:

- Nastavitev ravni zase, če igrate kitaro in pojete hkrati.
- Nastavitev ravni za bobnarja, ko imate na kompletu bobnov več mikrofonov.
- Nastavitev ravni za skupinsko snemanje 'v živo' skupaj.

Če želite začeti postopek večkanalnega samodejnega ojačanja:

1. Drži **Avto** gumb za dve sekundi.

The **Avto** ikona za deset sekund bledi med izklopljeno in zeleno, Gain Halos za vse kanale pa se spremeni v desetsekundne odštevalnike.

2. Govorite ali pojte v mikrofon ali igrajte na svoj inštrument med odštevanjem Auto Gain. Naredite tako, kot bi med snemanjem, da zagotovite, da je samodejno ojačenje nastavljeno na dobro raven.

Če je bilo samodejno ojačenje uspešno, se na oreonih ojačenja za sekundo prikažejo svetilke ojačenja svetlo zelene barve, preden se vrednost ojačenja prikaže. Ojačanje je zdaj nastavljeno na dobro raven za vaše snemanje.

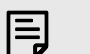

#### **Opomba**

Če želite preklicati samodejno ojačitev, znova pritisnite gumb za samodejno ojačitev kadar koli med postopkom. Ojačanje se vrne na vrednost, ki ste jo nastavili pred začetkom samodejnega ojačenja.

## **Clip Safe Button**

The **Varno** gumb uporabi Clip Safe, ki samodejno prilagodi ojačanje vašega predojačevalca, če obstaja nevarnost izrezovanja.

Izrezovanje se zgodi, ko je vaše ojačenje nastavljeno previsoko za posneti zvok in vaš vhod preobremeni predojačevalnik. Simptom izrezovanja je popačenje predojačevalnika, ki je pogosto neprijetno in lahko uniči posnetek. Clip Safe vam pomaga, da se temu izognete, tako da, če se vaš vnos približa izrezovanju, Clip Safe zmanjša ojačanje predojačevalca, tako da vam ne bo treba ponovno snemati posnetka.

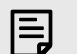

### **Opomba**

Clip Safe je na voljo samo pri frekvenci do 96 kHz, ne morete pa ga uporabljati pri štiripasovnih (176,4 kHz in 192 kHz) hitrostih vzorčenja. Lučka Safe LED sveti rdeče, da pokaže, ko ni na voljo.

### Če želite omogočiti Clip **Varno**:

- 1. Pritisnite **Izberite** gumb za premik kontrolnikov predojačevalca na pravi predojačevalec.
- 2. Pritisnite tipko **Varno** gumb na vmesniku ali ustrezni programski gumb.

Ko omogočite Varno, se **Varno** ikona sveti zeleno. Ikona Varno sveti belo, ko je onemogočena in na voljo.

Ko imate dva vhoda izbrana s povezavo Preamp, **Varno** velja za oba predojačevalnika.

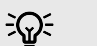

### **Namig**

Ko omogočite Clip Safe, vaš Scarlett nenehno spremlja vaše vhodne signale, do 96.000 krat na sekundo, in s kombinacijo prilagoditve analognega predojačevalca in DSP, Clip Safe znatno zmanjša tveganje za izrezovanje.

## **Clip Safe Focusrite Control 2**

Če želite omogočiti Clip Safe from Focusrite Control 2, kliknite na Varno gumb:

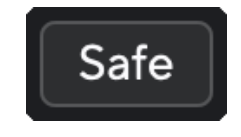

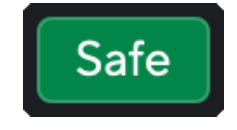

Varno izključeno Varno vklopljeno

## <span id="page-18-0"></span>**Zračni načini**

Air vam omogoča spreminjanje zvoka predojačevalca vaše Scarlett z dvema različnima načinoma; Prisotnost zraka ali Prisotnost zraka in harmonični pogon.

Zrak vpliva na mikrofonske, linijske in inštrumentalne vhode.

Če želite omogočiti Air Presence, izberite svoj vhod, pritisnite gumb Air enkrat za Air Presence, znova za Air Presence in Harmonic drive ter ponovno za izklop. Air LED spremeni barvo, da pokaže, kateri način ste izbrali:

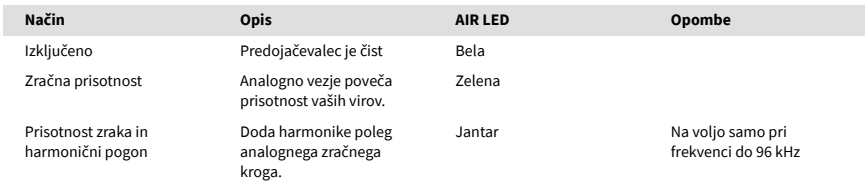

## **Air Software Control**

Če želite omogočiti AIR iz Focusrite Control 2 kliknite na zrak gumb. To je enako kot če pritisnete zrak gumb na Scarlett 2i2 strojna oprema.

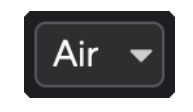

Izklop zraka

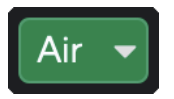

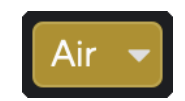

Izbrana zračna prisotnost **Izbrani sta Air Presence in Drive** 

Ko kliknete Focusrite Control 2Z gumbom Air se aktivira zadnji izbrani način Air. Če želite spremeniti izbrani zračni način (Prisotnost ali Prisotnost in vožnja), kliknite puščico, da prikažete spustni meni.

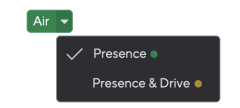

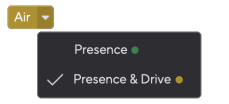

Izbrana zračna prisotnost Izbrani sta Air Presence in Drive

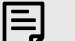

## **Opomba**

Air Presence & Drive je na voljo samo pri frekvenci do 96 kHz, ne morete pa ga uporabljati pri štiripasovnem (176,4 kHz in 192 kHz) hitrostih vzorčenja.

### <span id="page-19-0"></span>**Nadzor izhoda in merilnik nivoja**

The **Izhod** krmilnik in merilnik izhodne ravni sta povezana s signali, ki gredo na izhoda 1 in 2 na zadnji strani vašega Scarlett 2i2, izhodi, ki bi jih najpogosteje povezali z zvočniki za monitorje.

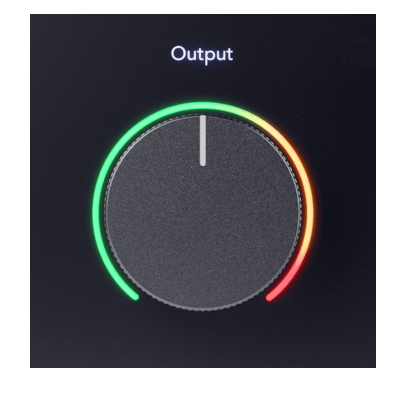

The **Izhod** nadzor nastavi nivo na izhodih od nič (popolnoma v nasprotni smeri urinega kazalca) do polnega izhoda (popolnoma v smeri urinega kazalca).

Merilnik izhodne ravni okoli kontrolnika za izhodno raven je merilnik pred zatemnitvijo (nanj ne vpliva položaj krmilnika), ki prikazuje raven signala, ki prihaja iz vašega računalnika.

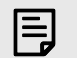

#### **Opomba**

Ob nekaterih priložnostih boste morda še vedno slišali zvok iz svojih monitorjev, ko je **Izhod** nadzor je popolnoma v nasprotni smeri urinega kazalca, lahko prilagodite ravni monitorja, da odpravite to težavo:

- 1. Zmanjšajte svoj vmesnik **Izhod** nadzor in nadzor ravni vaših monitorjev.
- 2. Obrnite **Izhod** nadzor do maksimuma (ali tik pod maksimumom).
- 3. Predvajajte zvok iz vašega sistema.
- 4. Povečajte nastavitve nivoja monitorja, dokler ni nivo najglasnejši, kar potrebujete.

Ne bi smeli več slišati zvoka, ko je **Izhod** nadzor je minimalen. Prav tako imate večji nadzor nad nivojem s celotnim obsegom **Izhod** nadzor. Če ga nastavite na tik pod največjo vrednost, imate tudi malo več glasnosti, če jo potrebujete ali če želite poslušati zvoke glasnejše od običajne.

## **Gumb za neposredno spremljanje**

**Neposredno** Monitor vam omogoča, da slišite signale, ki prihajajo v vhode vašega vmesnika, ne da bi šli skozi vaš računalnik. To pomeni, da slišite vhode brez kakršne koli zakasnitve in brez učinkov.

Morda boste želeli uporabiti neposredno spremljanje iz dveh razlogov:

- 1. Prihaja do zakasnitve ali zakasnitve med oddajanjem zvoka in zaslišanjem iz programske opreme. Če utišate vhode programske opreme in vklopite Direct Monitor, ne slišite več zakasnitve.
- 2. Želite slišati čist, nespremenjen signal, ki gre v vaš Scarlett, namesto da bi poslušali izhod programske opreme, ki ima lahko učinke in vtičnike, ki spreminjajo način zvoka vašega vira.

Ko je Direct Monitor izklopljen, je  $\infty$ ikona sveti belo. The Scarlett 2i2 ima dve različni nastavitvi Direct Monitor, mono in stereo, za omogočanje Direct Monitor:

• Pritisnite tipko gumb enkrat za **mono** neposredno spremljanje, bodo signali, prisotni na vhodu 1 in vhodu 2, oba v središču stereo slike. To je uporabno za snemanje dveh mono virov, na primer kitare in glasu.

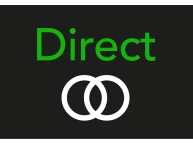

• Pritisnite <sub>@</sub> gumb drugič za **stereo** neposredno spremljanje, vhod 1 se premika levo, vhod 2 se premika desno. To je uporabno za snemanje stereo naprave, na primer para stereo mikrofonov, stereo sintetizatorja ali tipkovnice.

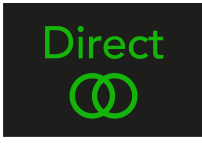

#### **Opomba**

厚

Če slišite svoj signal dvakrat ali dobite podvojitev ali rahlo postopen zvok, je verjetno, da imate vklopljen Direct Monitor in slišite zvok nazaj iz programske opreme. Lahko:

- Izklopite zvok skladbe, na katero snemate, v programski opremi DAW.
- Izklopite Direct Monitor in poslušajte samo zvok iz programske opreme DAW.

## **Neposredna nastavitev monitorja**

Od Focusrite Control 2 lahko omogočite in prilagodite mešanico Direct Monitor, da uravnotežite svoje vnose s predvajalnimi kanali iz vaše programske opreme.

Če želite omogočiti Direct Monitor, kliknite zavihek Direct v Focusrite Control 2 in kliknite stikalo programske opreme Direct Monitor na vrhu zavihka. Stikalo sveti zeleno, Direct pa zeleno na vašem Scarlett 2i2sprednji plošči.

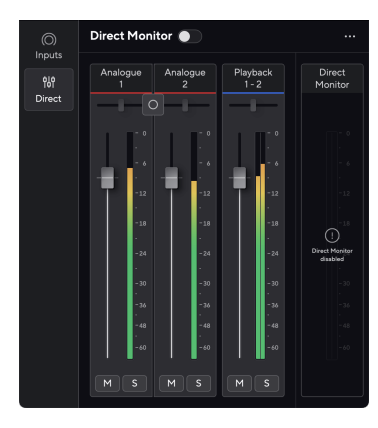

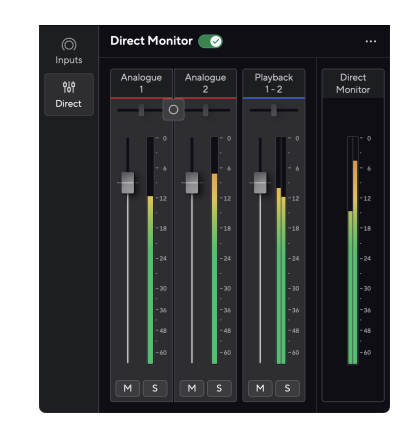

Neposredni monitor izklopljen Neposredni monitor vklopljen

## **Če želite prilagoditi svojo mešanico Direct Monitor:**

- 1. Odprto Focusrite Control 2.
- 2. Kliknite zavihek Direct.

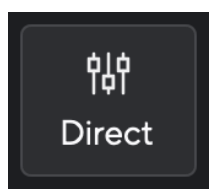

3. Uporabite kanale mešalnika (gumbi za utišanje zvoka in solo), da prilagodite ravni za analogni 1, analogni 2 in predvajanje 1-2.

Zadnji meter pod **Neposredni monitor** prikazuje kombinirano raven, ki gre na izhode monitorja in slušalk.

#### <span id="page-21-0"></span>**Uporaba mešalnih kanalov**

Vsak mešalni kanal ima več funkcij.

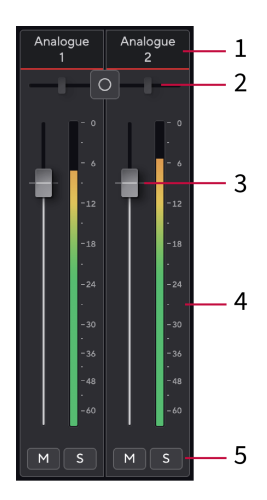

#### 1. **Mix Channel Name**

To prikazuje ime vhoda mešalnika.

#### 2. **Stereo/mono stikalo** in **Pan**

Gumb za način neposrednega spremljanja med kanali spremeni način neposrednega spremliania med mono  $\circ$  in stereo  $\circ$ .

Indikatorji Pan na obeh straneh prikazujejo, kje je ta kanal panoramiran v mešanici neposrednega monitorja. Panorame ni mogoče urejati in ima dve stanji, odvisno od Direct Monitorja, ki ga izberete, center (mono) ostro levo in ostro desno (stereo).

#### 3. **Fader**

Fader prilagodi nivo do cilja vašega mešanja. Alt, možnost ⌥ ali dvokliknite za ponastavitev.

Stopalniki ne vplivajo na vire, ki jih trenutno snemate.

#### 4. **Merilnik**

To vam pokaže raven kanala v dBFS. Zelena kaže dobro raven, jantarna pa pomeni, da je raven zelo visoka.

Za stereo kanale boste videli dva merilnika, enega za vsako levo in desno stran. Merilnik prikazuje nivo po faderju, nastavitev faderja bo vplivala na merilnik.

#### 5. **Nemo in Solo**

Izklop zvoka - kliknite gumb Izklop zvoka **Mudta utišate kanal v mešanici. Gumb za** izklop zvoka sveti modro M ko je omogočeno. Utišate lahko več kanalov hkrati.

Solo – kliknite gumb Solo **S** za solo skladbo z utišanjem vseh drugih kanalov v mešanici. Gumb Solo sveti rumeno **Solo je omogočeno. Če omogočite Solo na več** kanalih, utišate vse kanale brez omogočenega Sola, kar pomeni, da boste slišali vse kanale Solo'd.

Če omogočite Mute in Solo, ima zadnja kliknjena možnost prednost.

### **Izhod za slušalke**

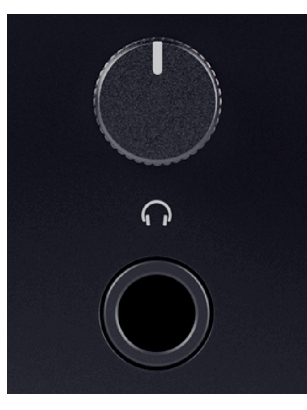

Izhod za slušalke je 6,35 mm (¼") TRS priključek. Številne slušalke imajo 3,5 mm vtičnico TRS, da jih povežete z vašim Scarlett 2i2 morate uporabiti adapter TRS 6,35 mm na 3,5 mm.

Kontrolnik nad izhodom za slušalke nadzira nivo, ki gre v vaše slušalke.

Nekatere slušalke z višjo impedanco so morda tihe, če jih uporabljate z a Scarlett 2i2, priporočamo uporabo slušalk z impedanco do 300Ω.

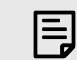

#### **Opomba**

Nekatere slušalke in adapterji za vtičnice imajo lahko priključke TS ali TRRS, na primer, če imajo mikrofon ali nadzor glasnosti vgrajen v kabel. Malo verjetno je, da bodo te slušalke pravilno delovale. Če imate težave, uporabite slušalke in adapter z vtičnico TRS.

## <span id="page-22-0"></span>**Zadnja plošča v globino**

Ta razdelek pokriva vse funkcije vašega Scarlett 2i2zadnji plošči, kaj počnejo, kako jih lahko uporabljate in kako delujejo Focusrite Control 2.

## **USB povezave**

### **5V DC Pristanišče**

Pri večini računalnikov vam ne bo treba uporabljati **5V DC** pristanišče. Če pa vrata USB vašega računalnika ne morejo zagotoviti 900 mA, smo vključili a **5V DC** vrata, tako da se lahko vaš Scarlett napaja iz električnega omrežja prek napajalne enote USB.

The Scarlett 2i2 porabi veliko energije. V nekaterih situacijah z veliko porabo energije, na primer pri predvajanju slušalk pri visoki glasnosti, vrata USB nekaterih računalnikov morda ne bodo mogla zagotoviti dovolj energije in vaš Scarlett 2i2 lahko prekine povezavo ali ikono USB utripa rdeče.

Če doživite to vedenje, vam priporočamo, da uporabite omrežno napajanje za napajanje vašega Scarletta prek **5V DC** pristanišče.

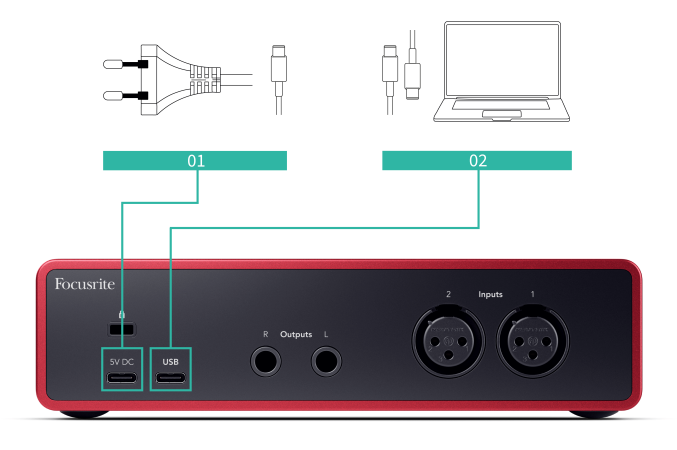

#### **Vrata USB**

Označena vrata USB Type-C **USB** je povezava Scarlett z računalnikom.

Povezava z vašim računalnikom omogoča napajanje USB, dvosmerno zvočno komunikacijo in povezavo z Focusrite Control 2.

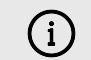

#### **Ikona USB Utripa Rdeče**

Če ikona USB utripa rdeče, to pomeni vaš Scarlett 2i2 ne dobi dovolj moči.

Za rešitev te težave:

- Prepričajte se, da uporabljate originalni kabel USB, ki je priložen vašemu Scarlett.
- Preizkusite druga vrata USB na vašem računalniku in se prepričajte, da se povezujete neposredno z računalnikom in ne prek zvezdišča USB.
- Po potrebi uporabite drugo **5V DC** vrata na zadnji strani Scarlett 2i2. Priključite drugi kabel USB iz ločene napajalne enote USB. Prepričajte se, da med predvajanjem zvoka ne priključite napajalnika.

## **Izhodi za zvočnike**

**Izhodi 1** in **2** so izhodi na ravni linije za povezavo vašega Scarlett 2i2 na ojačevalnik ali aktivne monitorje. Izhodi so uravnoteženi 1/4" TRS jack izhodi, lahko jih uporabite bodisi z neuravnoteženimi TS ali uravnoteženimi TRS jack kabli.

Vaš Scarlett 2i2sprednji plošči **Izhod** številčnica nadzoruje poslano raven **Izhodi 1** in **2**.

## **Vhodi za mikrofon**

3-polni XLR priključek **Vnos**so na ravni mikrofona in so zasnovani tako, da lahko povežete svoje mikrofone.

Glasnost mikrofona lahko nadzirate z ustreznim nadzorom vhodnega ojačenja na sprednji plošči. 48 V fantomsko napajanje je na voljo tudi, če uporabljate kondenzatorski mikrofon, fantomsko napajanje lahko omogočite z gumbom 48 V na sprednji plošči.

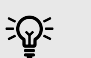

## **Namig**

The Scarlett 2i2 ima vhode XLR na zadnji strani za mikrofone in vhode 6,35 mm (1/4") na sprednji strani za instrumente ali naprave na ravni linije.

Uporaba vhoda(-ov) priključka na sprednji plošči onemogoči mikrofonski vhod XLR. Če iz vhodov XLR ne slišite zvoka, se prepričajte, da ni nič priključeno na vhode vtičnic na sprednji plošči.

## <span id="page-23-0"></span>**Nastavitev DAW (snemalna programska oprema).**

TheScarlett je združljiv s katero koli DAW, ki podpira ASIO, v sistemu Windows in katero koli DAW, ki podpira Core Audio, v macOS.

Da bi vam pomagali začeti, smo sestavili korake za nastavitev vašega vmesnika in začetek snemanja v najpogostejših programih DAW. Če potrebujete več informacij, si oglejte uporabniški priročnik za vaš DAW.

Če v računalniku še nimate nameščene programske opreme DAW, ki bi vam olajšala začetek,Scarlett prihaja z Ableton Live Lite in različico Pro Tools. Do njih lahko dostopate v [Enostaven začetek \[5\]](#page-4-0) , ali iz vašega [Focusrite račun.](https://customer.focusritegroup.com/my-software)

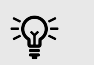

**Namig Kaj je DAW?**

DAW pomeni 'Digital Audio Workstation' in je izraz za vsako programsko opremo, ki jo uporabljate za snemanje, aranžiranje ali ustvarjanje glasbe.

## <span id="page-24-0"></span> **Logika in GarageBand**

Za nastavitev v Logic Pro in GarageBand sledite tem korakom:

- 1. V računalniku odprite Logic Pro ali GarageBand (morda boste pozvani, da Izberite projekt, lahko izberete Prazen projekt ali uporabite predlogo).
- 2. Izberite Avdio v **Izberite vrsto skladbe** okno.
- 3. Nastavite **Avdio vhod** do Vnos 1.

Če ne vidite nobenih vnosov, se prepričajte, da je **Naprava:** je nastavljen na vašo Scarlett 2i2.

- a. Kliknite puščico na desni strani Naprava razdelek.
- b. V oknu z nastavitvami nastavite **Izhodna naprava** in **Vhodna naprava** do Scarlett 2i2 4. gen.

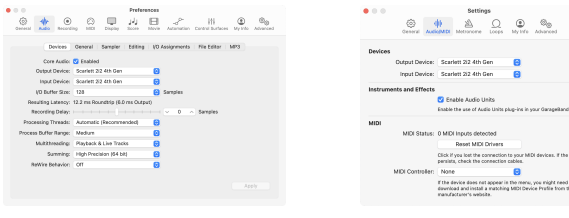

Logic Pro X GarageBand

- c. Kliknite **Prijavite se** (Samo Logic Pro).
- d. Zaprite **Nastavitve ali nastavitve** okno.
- 4. Logic Pro: Označite **Nadzor vnosa** in **Omogoči zapis** .
	- GarageBand: Označite **Med igranjem in snemanjem želim slišati svoj inštrument**. To vam omogoča, da slišite zvok, ki prihaja iz vhoda vaše Scarlett.
- 5. Kliknite **Ustvari.**

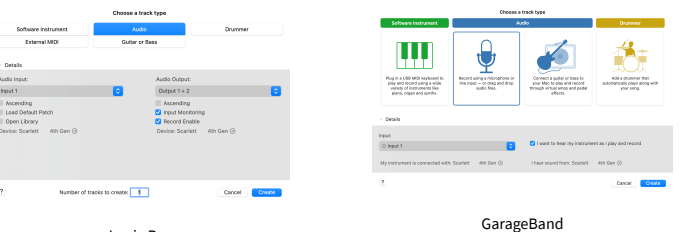

- Logic Pro
- 6. Ko ste pripravljeni na snemanje, kliknite gumb za snemanje na vrhu Logic/ GarageBand.

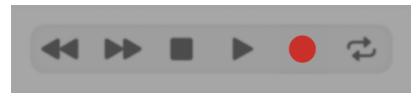

## <span id="page-25-0"></span>*III***≡ Ableton v živo**

Za nastavitev Ableton Live sledite tem korakom:

#### **Windows**

- 1. Odprite Ableton Live v računalniku.
- 2. Kliknite Opcije > Nastavitve ....

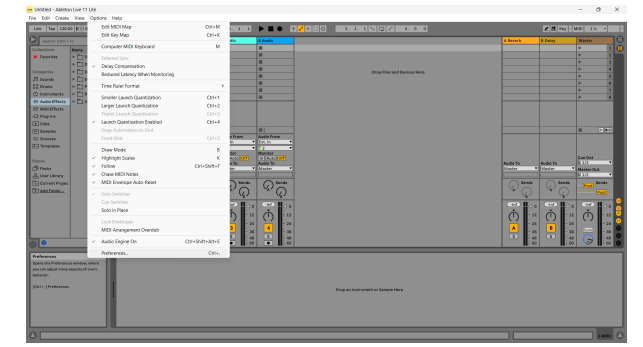

- 3. Pojdi na **Avdio** zavihek na levi strani okna Preferences.
- 4. Nastavite **Vrsta gonilnika** do ASIO, in **Avdio naprava** do Focusrite USB ASIO.

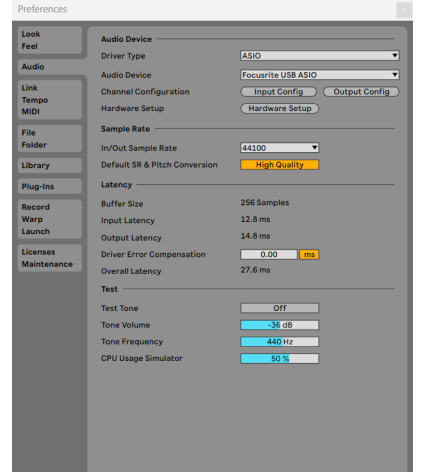

5. Kliknite Vhodna konfiguracija.

Naslednji korak je, da se vsi vnosi v vaši napravi prikažejo kot možnosti vnosa v Abletonu.

6. Kliknite, da označite vsak sklop **Mono** in **Stereo Vložki** da zagotovite, da so prikazani kot izbirni v Live.

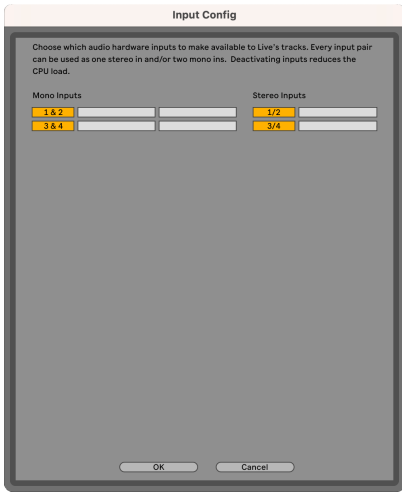

- 7. Kliknite **v redu**.
- 8. Naredite enako za **Izhodna konfiguracija**, če uporabljate več izhodov iz vašega Scarlett 2i2.

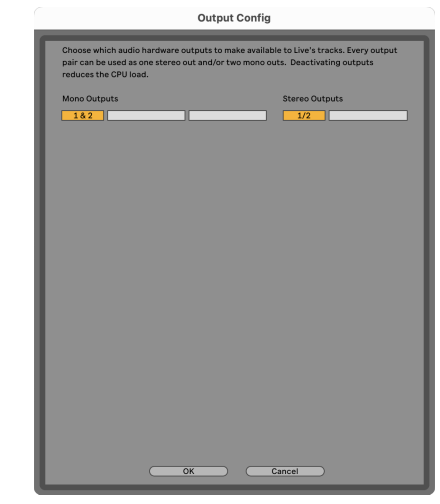

9. Zaprite okno z nastavitvami.

### **Mac**

- 1. Odprite Ableton Live v računalniku.
- 2. Kliknite **V živo** v zgornji menijski vrstici.

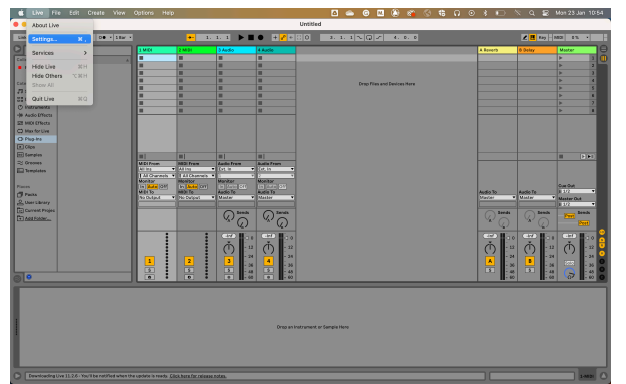

- 3. Kliknite **nastavitve**.
- 4. Pojdi na **Avdio** zavihek na levi strani okna Preferences.
- 5. Nastavite **Avdio vhodna naprava** in **Avdio izhodna naprava** do Scarlett 2i2 4. gen.

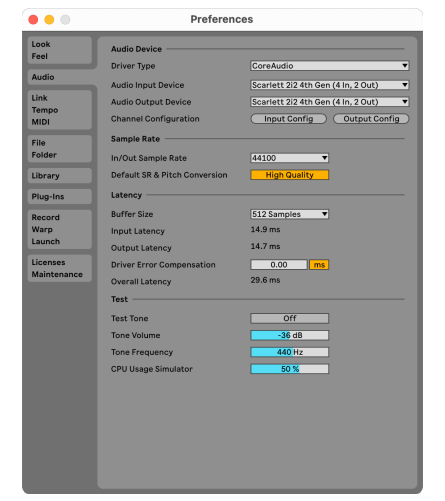

6. Kliknite **Vhodna konfiguracija**.

Naslednji korak je, da se vsi vnosi v vaši napravi prikažejo kot možnosti vnosa v Abletonu.

7. Kliknite, da označite vsak sklop **Mono** in **Stereo Vložki** da zagotovite, da so prikazani kot izbirni v Live. Videli boste do four kanalov.

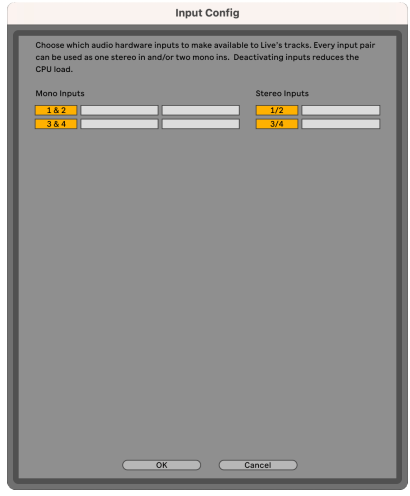

- 8. Kliknite **v redu**.
- 9. Naredite enako za **Izhodna konfiguracija**, če uporabljate več izhodov iz vašega Scarlett 2i2.

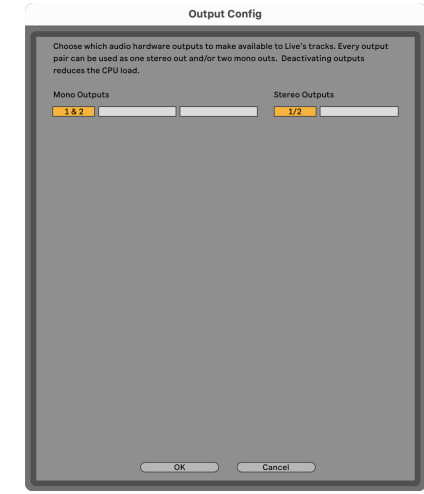

10. Zaprite okno z nastavitvami.

### **Prenos zvoka v Ableton**

1. Kliknite, da označite **Avdio** Sledite v glavnem oknu Live. V živo sta bila dva pogleda (seja in dogovor), zato si oglejte naslednje posnetke zaslona, odvisno od pogleda, v katerem ste.

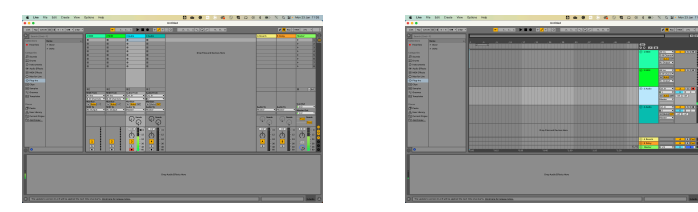

2. Nastavite **Zvok od** do **Ext. notri** in spustni meni za vnos za vnos vmesnika, ki ga uporabljate, npr **1**.

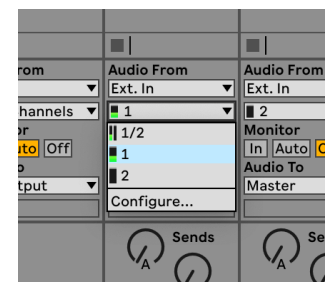

3. Nastavite **Monitor** do **Avto**.

To vam omogoča, da slišite zvok, ki prihaja iz vhoda vaše Scarlett.

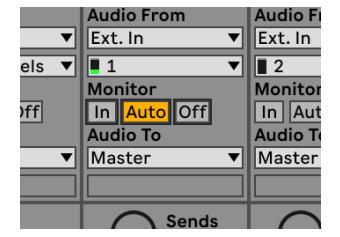

4. Kliknite gumb za snemanje pod skladbo. Ko je snemalna roka vklopljena, sveti rdeče. Pošljite signal na vhod na vaši Scarlett in videli bi, da se merilnik v Abletonu premika.

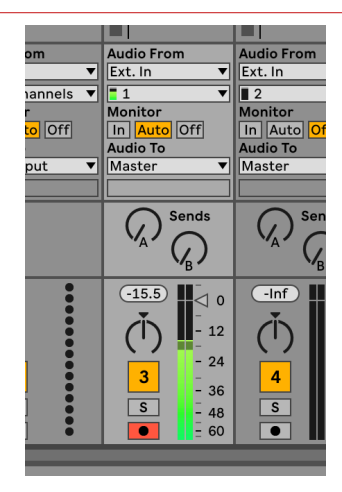

5. Ko ste pripravljeni na snemanje, kliknite gumb za snemanje ⏺ v transportni vrstici Ableton.

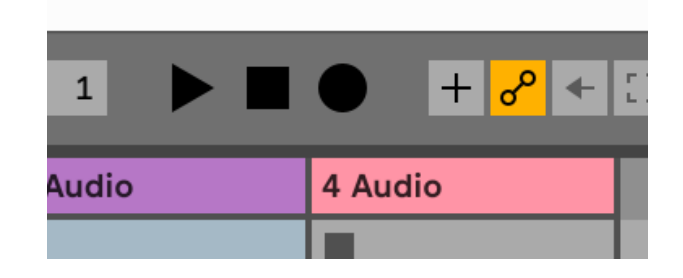

## <span id="page-28-0"></span> **Pro Orodja**

Za nastavitev v Pro Tools sledite tem korakom:

## **Mac in Windows**

- 1. V računalniku odprite Pro Tools.
- 2. Kliknite Nastaviti > Mehanizem predvajanja v zgornji menijski vrstici.

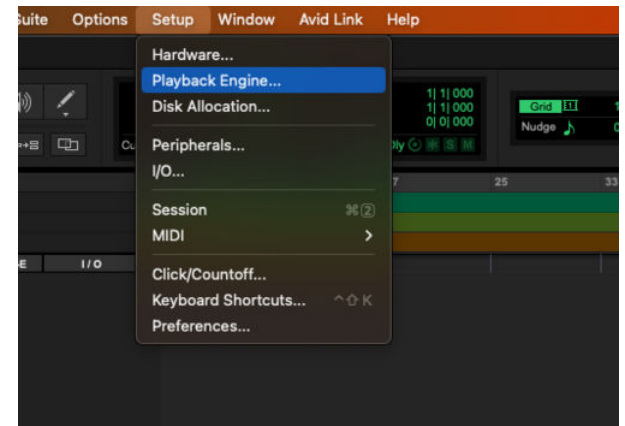

3. Izberite Focusrite USB ASIO (Windows) oz Scarlett 2i2 4. generacija v **Mehanizem predvajanja** spustni meni.

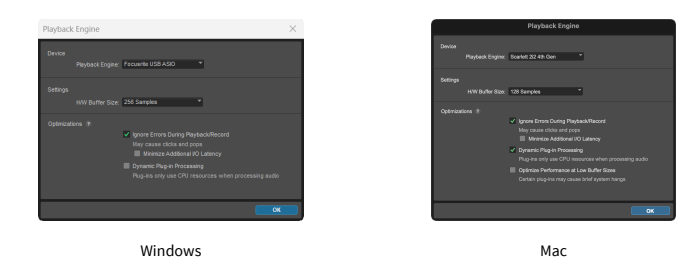

4. Kliknite Track > Novo v zgornji menijski vrstici.

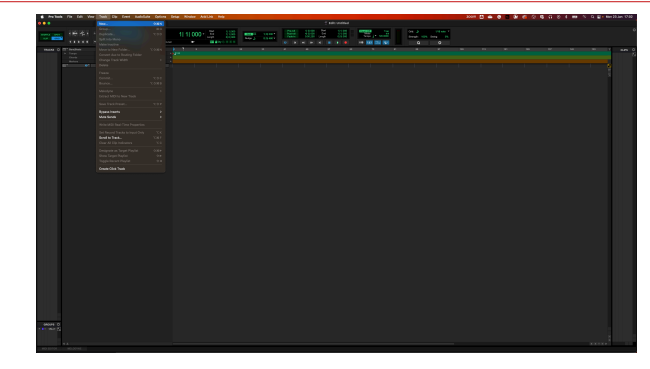

5. Nastavite število skladb, ki jih potrebujete, in nastavite vrsto na Zvočni posnetek.

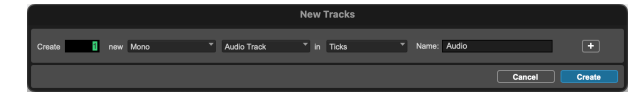

- 6. Kliknite Ustvari
- 7. Kliknite roko za snemanje **o** in omogočite vnos **u** gumbi na progi. To vam omogoča, da slišite zvok, ki prihaja iz vhoda vaše Scarlett.
- 8. Kliknite glavni gumb Omogoči snemanje **O**na vrhu okna Pro Tools se obarva rdeče, ko je omogočeno **. Ob**
- 9. Kliknite gumb Predvajaj ▶ za začetek snemanja.

## <span id="page-29-0"></span> **Razparač**

Če želite nastaviti Reaper, sledite tem korakom:

### **Windows**

- 1. Odprite Reaper v računalniku.
- 2. Če vidite pojavno okno, v katerem morate izbrati gonilnik zvočne naprave, kliknite **ja**

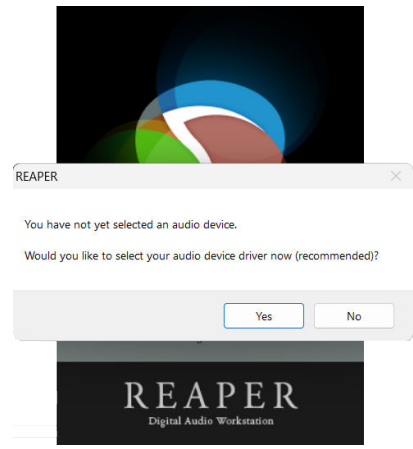

Če ne vidite pojavnega okna, pojdite na **Opcije** (zgornji meni) > **Nastavitve** > **Naprava**

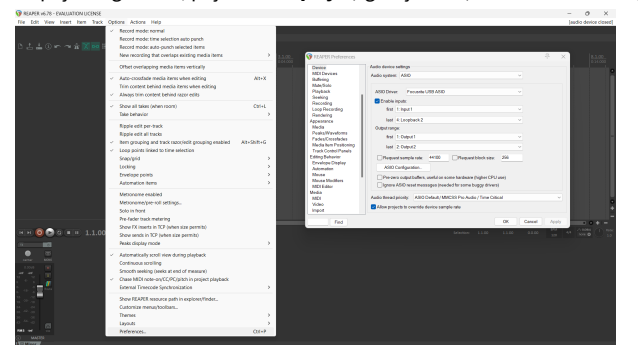

3. V **Nastavitve avdio naprave**.

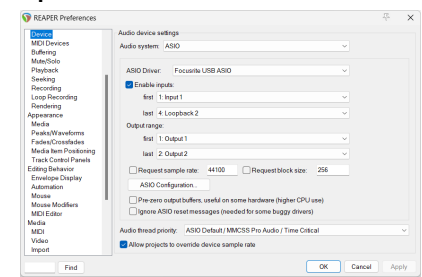

- a. Izberite ASIO v **Avdio sistem:** spustni meni.
- b. Izberite Focusrite USB ASIO v **Gonilnik ASIO:** spustni meni.
- 4. Kliknite **v redu**.
- 5. Kliknite **Track** (zgornji meni) > **Vstavi novo skladbo**.

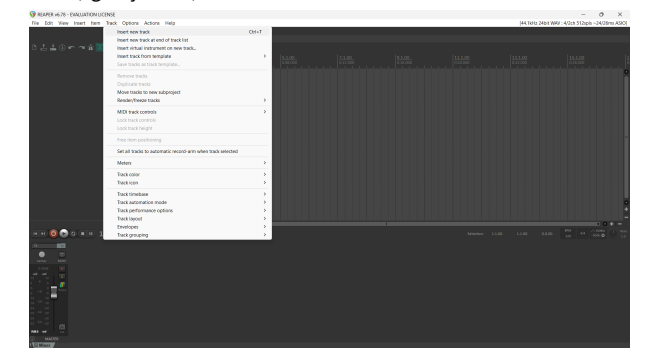

6. Kliknite rdeči gumb za snemanje.

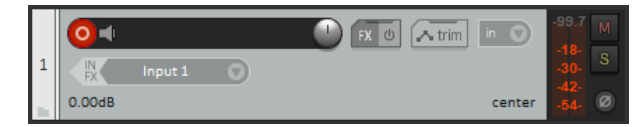

7. Kliknite na **Vnos 1** polje za izbiro vnosa na vašem Scarlett 2i2.

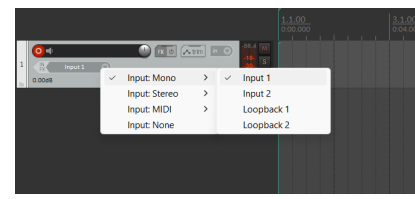

8. Ko ste pripravljeni na snemanje, kliknite gumb za snemanje v spodnjem delu Reaperja.

### **Mac**

- 1. Odprite Reaper v računalniku.
- 2. Če vidite pojavno okno, v katerem morate izbrati gonilnik zvočne naprave, kliknite **ja**

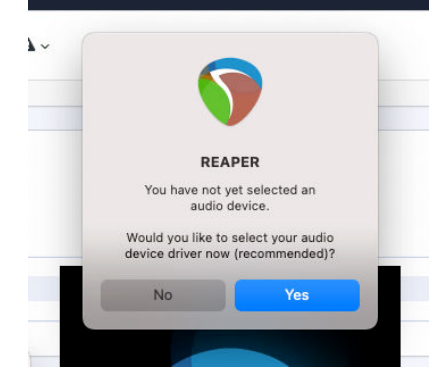

Če ne vidite pojavnega okna, pojdite na **Opcije** (zgornji meni) > **nastavitve** > **Naprava**

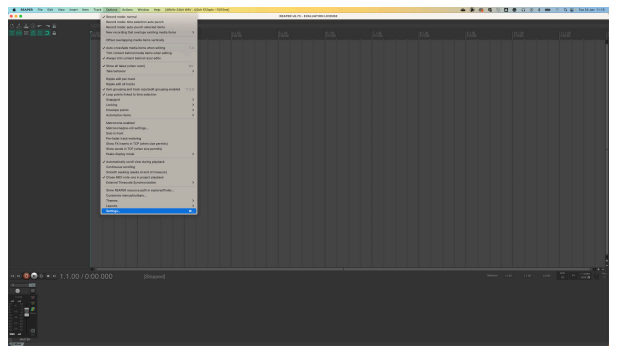

3. Izberite Scarlett 2i2 v **Avdio naprava** spustni meni.

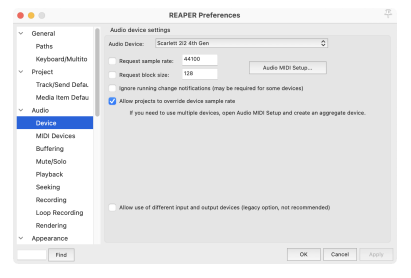

- 4. Kliknite **v redu**.
- 5. Kliknite **Track** (zgornji meni) > **Vstavi novo skladbo**.

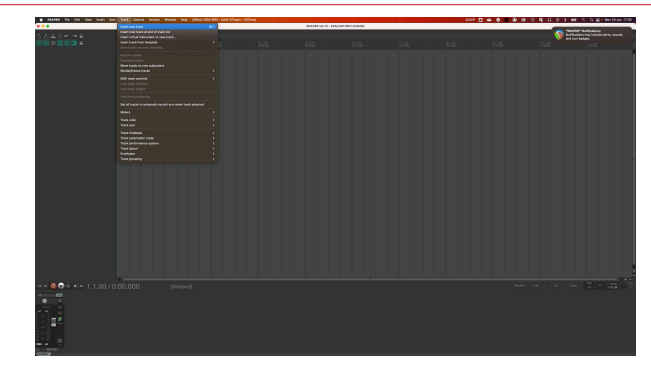

6. Kliknite rdeči gumb za snemanje.

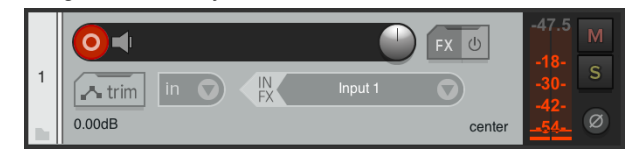

7. Kliknite na **Vnos 1** polje za izbiro vnosa na vašem Scarlett 2i2.

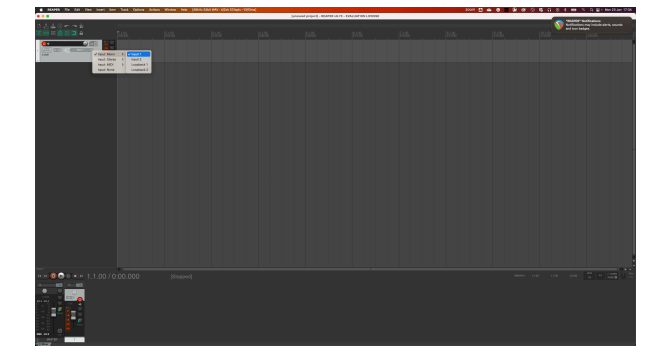

8. Ko ste pripravljeni na snemanje, kliknite gumb za snemanje v spodnjem delu Reaperja.

## <span id="page-31-0"></span> **FL Studio**

Za nastavitev v FL Studio sledite tem korakom:

- 1. Odprite FL Studio v računalniku.
- 2. Pojdi do **Opcije** > **Nastavitve zvoka**.
- 3. Napravo nastavite na Scarlett 2i2 4. generacija (oz Focusrite USB ASIO v sistemu Windows) v **Vhod / izhod** razdelek.

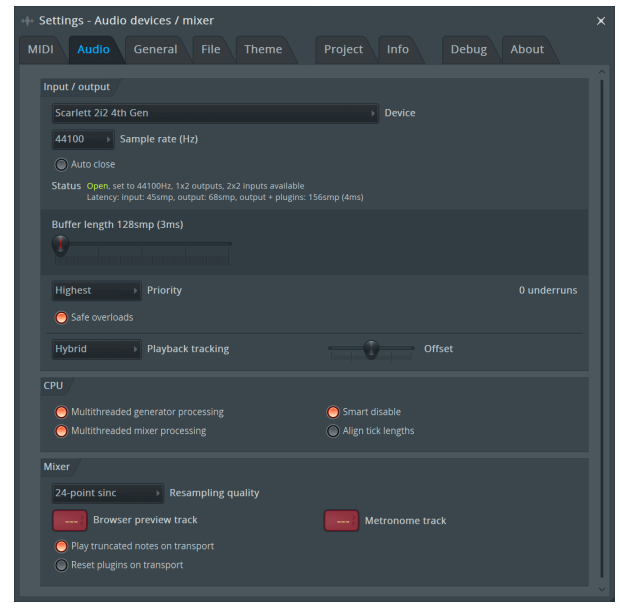

- 4. Zaprite okno z nastavitvami.
- 5. V **Mešalnik** kliknite vložek, v katerega želite posneti.
- 6. Nastavite spustni meni za zunanji vhod **(brez)** na vhod vmesnika, ki ga uporabljate, npr **Vnos 1** za vhod mono, oz **Vnos 1 - Vnos 2** za oba vhoda 1 in 2 v stereo.

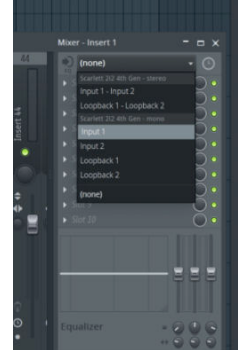

7. Kliknite glavni gumb za snemanje v razdelku za prevoz.

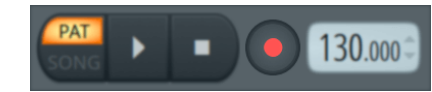

- Izberite možnost v **Kaj bi radi posneli?** okno. Če niste prepričani, katero možnost izbrati, si oglejte datoteke pomoči za FL Studio.
- 8. Ko ste pripravljeni na snemanje, pritisnite gumb za predvajanje v razdelku za transport.

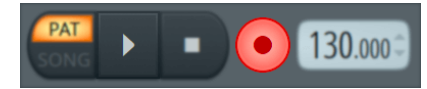

## <span id="page-32-0"></span> **Cubase**

### **Windows**

- 1. Odprite Cubase v računalniku.
- 2. V zgornji menijski vrstici kliknite Studio > Nastavitev studia ...

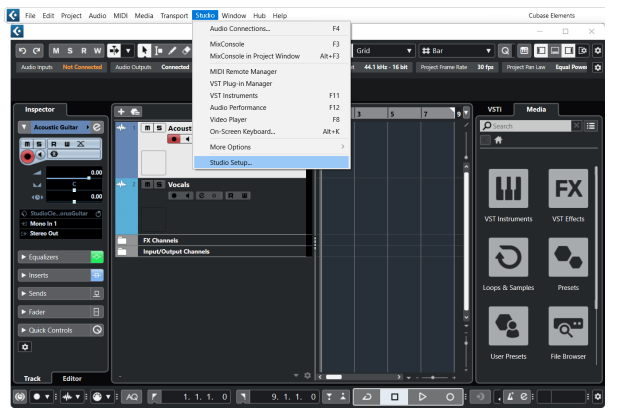

- 3. Kliknite Avdio sistem na levi strani.
- 4. Nastavite **gonilnik ASIO** do Focusrite USB ASIO.

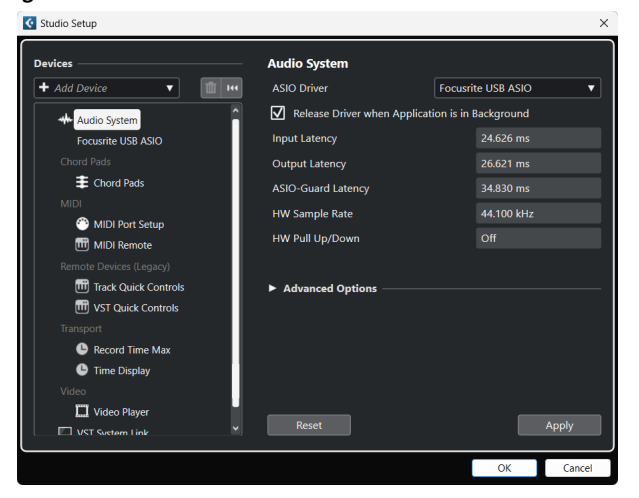

- 5. Kliknite v redu.
- 6. Desni klik v MixConsole.
- 7. Kliknite Dodaj zvočni posnetek.

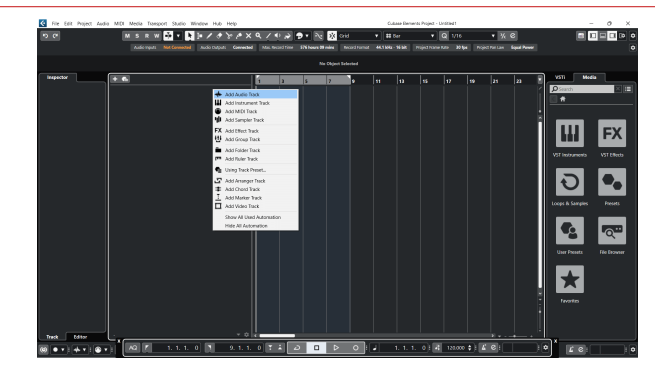

8. Konfigurirajte vrsto skladbe kot Avdio in nastavite **Avdio vhod** na kanal, ki ga uporabljate na svojem vmesniku.

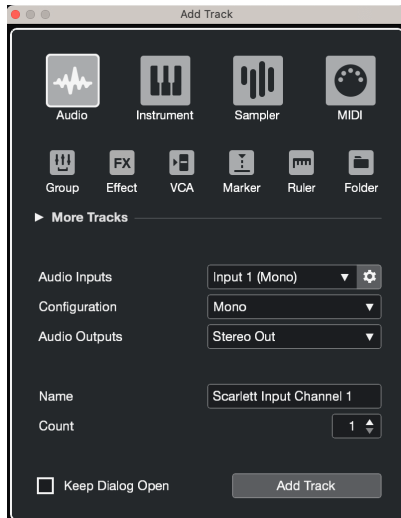

- 9. Kliknite Dodaj skladbo.
- 10. Kliknite gumba Omogoči snemanje in Nadzor (izklopljeno) na kanalu Cubase, da omogočite snemanje skladbe in jo tako slišite z nadzorom vhoda (vklopljeno).
- 11. Kliknite Transport Record **v u b v v** transportu Cubase za začetek snemanja.

### **Mac**

- 1. Odprite Cubase v računalniku.
- 2. V zgornji menijski vrstici kliknite Studio > Nastavitev studia ...

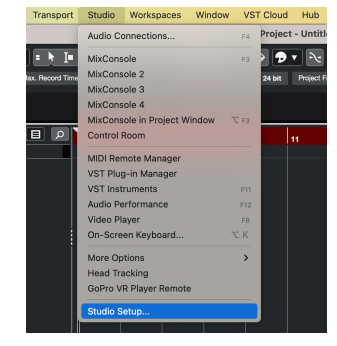

3. Spremenite **gonilnik ASIO** do Scarlett 2i2 4. gen.

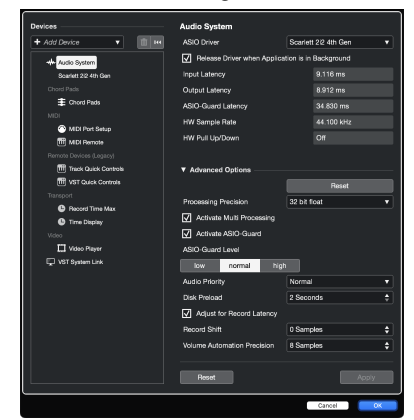

4. Kliknite **Stikalo**.

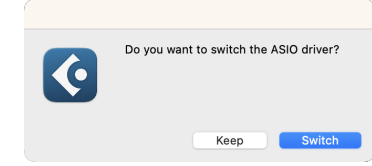

- 5. Kliknite v redu.
- 6. Desni klik v MixConsole.
- 7. Kliknite Dodaj skladbo.

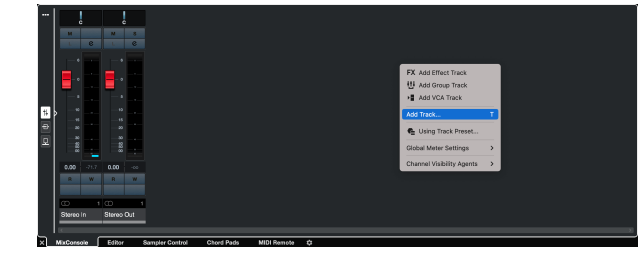

8. Konfigurirajte vrsto skladbe kot Avdio in nastavite **Avdio vhod** na kanal, ki ga uporabljate na svojem vmesniku.

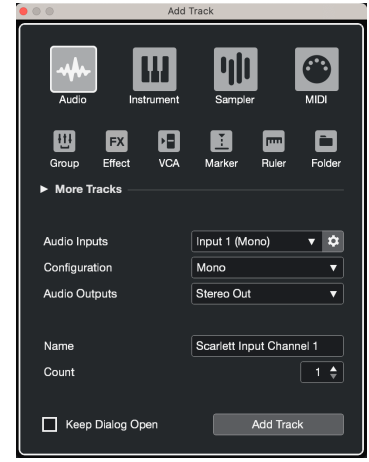

- 9. Kliknite Dodaj skladbo.
- 10. Kliknite gumba Omogoči snemanje in Nadzor (izklopljeno) na kanalu Cubase, da omogočite snemanje skladbe in jo tako slišite z nadzorom vhoda  $\bullet$ (vklopljeno).
- 11. Kliknite Transport Record v transportu Cubase za začetek snemanja.

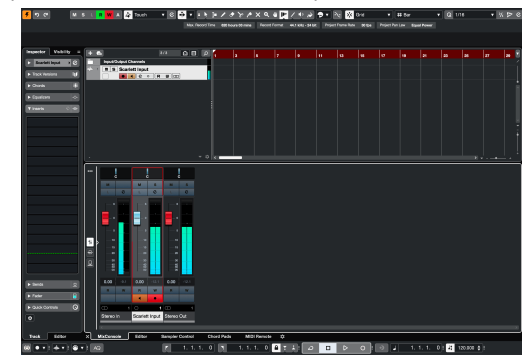

## <span id="page-34-0"></span>**Primeri uporabe**

## **Povezovanje vhodov in izhodov**

Naslednji diagram prikazuje, kako povezati vrsto vhodov in izhodov na Scarlett 2i2.

Za priključitev zunanjih procesorjev, sintetizatorjev ali klaviatur glejte [Povezovanje naprav na ravni linije \[36\]](#page-35-0).

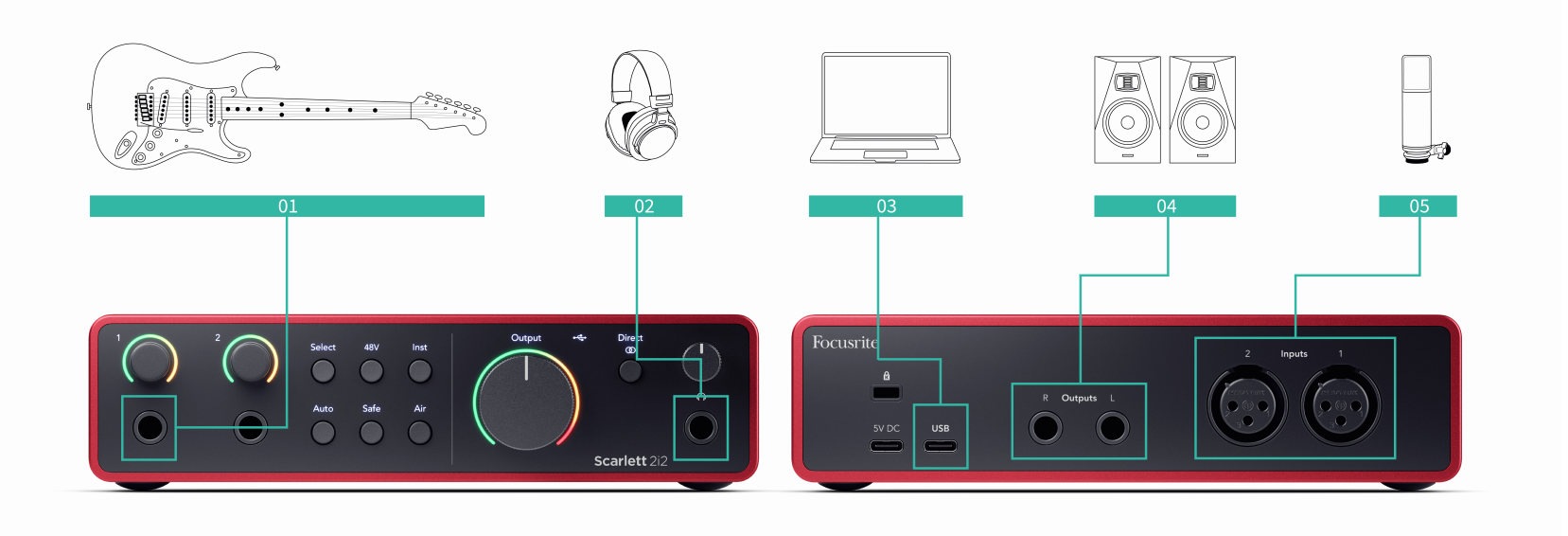

- 1. Povežite instrumente, kot so kitare, bas kitare, elektroakustične kitare in druge inštrumente z dvigali na vhod **1** oz **2** vhod 6,35 mm jack na sprednji plošči. Ko povežete instrument, uporabite 6,35 mm do 6,35 mm TS mono jack kabel in nastavite vhod na "instrument" z **Inst** gumb.
- 2. Svoje slušalke (npr. slušalke Scarlett SH-450) povežite s 6,35 mm priključkom na izhod za slušalke. Za priključitev slušalk morate uporabiti priključek TRS 6,35 mm. Če je vaš priključek za slušalke manjši, potrebujete adapter za priključek za slušalke.
- 3. Povežite Scarlett z računalnikom z a **USB** kabel.
- 4. Povežite zvočnike monitorja (imenovane tudi monitorji) na izhode **R** in **L** (desno in levo). Za povezavo monitorjev uporabite 6,35 mm uravnotežene kable TRS. Če imajo vaši monitorji drugačne povezave, glejte uporabniški priročnik za monitor.
- 5. Priključite mikrofon (npr. CM25 MkIII) na **Vnos 1** oz **2** z uporabo kabla XLR na XLR. Mikrofon morate povezati prek kabla XLR, drugi mikrofoni morda ne bodo delovali ali pa boste imeli težave. Omogočite 48 V, če ga vaš mikrofon potrebuje.

### **Namig**

 $\Re$ 

The Scarlett 2i2 ima vhode XLR na zadnji strani za mikrofone in vhode 6,35 mm (1/4") na sprednji strani za instrumente ali naprave na ravni linije.

Uporaba vhoda(-ov) priključka na sprednji plošči onemogoči mikrofonski vhod XLR. Če iz vhodov XLR ne slišite zvoka, se prepričajte, da ni nič priključeno na vhode vtičnic na sprednij plošči.

## <span id="page-35-0"></span>**Povezovanje naprav na ravni linije**

Naslednji diagram prikazuje, kako priključiti napravo na ravni linije na linijski vhod na Scarlett 2i2.

Povežite naprave na linijskem nivoju, kot so sintetizatorji, klaviature ali mikrofonski predojačevalci, na kateri koli vhod z uporabo 6,35 mm priključka na sprednji plošči.

Ko priključite napravo na ravni linije, uporabite kabel TRS z vtičnico 6,35 mm do 6,35 mm, vendar upoštevajte, da je vsak 6,35 mm vhod mono vhod. Ugasni **Inst** ko priključite naprave na ravni linije na Scarlett 2i2.

1. To prikazuje stereo sintetizator, povezan z dvema 6,35 mm kabloma TRS jack, ki potekata od levega in desnega izhoda sintetizatorja do Scarlett 2i2vložki osebe **1** in **2**.

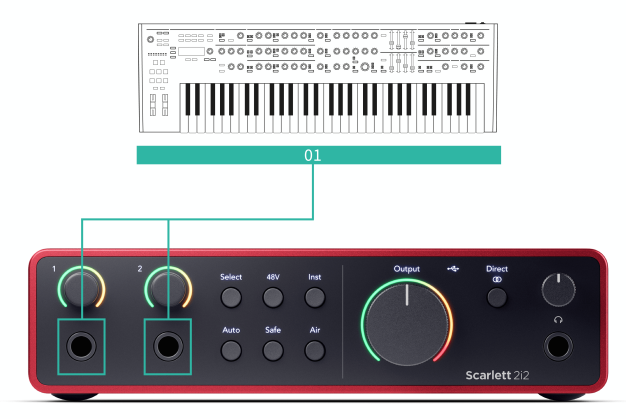

2. To prikazuje dva mono vira, povezana z vsakim vhodom na Scarlett 2i2. Vnos **1** ima priključen mikrofonski predojačevalec, mikrofonski predojačevalec zviša nivo signala na linijsko raven, če ima vaš mikrofonski predojačevalec izhod XLR (M), morate še vedno iti v Scarlett s 6,35 mm vtičnico TRS, na primer z uporabo XLR (F ) na 6,35 mm kabel TRS jack. Vnos **2** ima mono sintetizator, povezan s 6,35 mm TRS priključnim kablom.

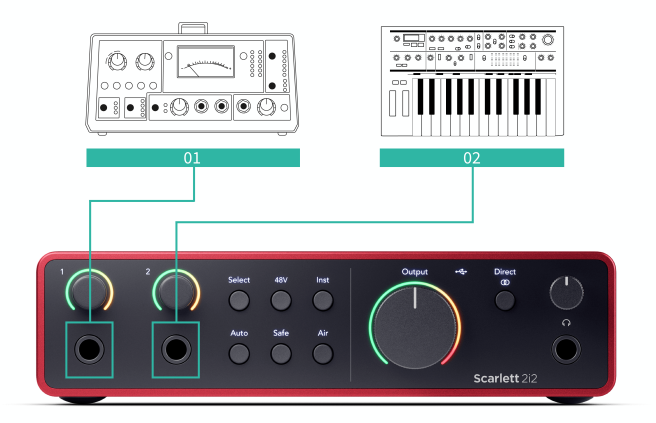

## <span id="page-36-0"></span>**Povratna zanka**

Funkcija povratne zanke na vašem Scarlett 2i2 vam omogoča, da pošljete zvok, ki ga ustvari vaš računalnik, in ga usmerite nazaj v svoj Scarlett za snemanje ali pretakanje, brez uporabe fizičnih kablov. To je lahko še posebej uporabno v različnih scenarijih, kot so vzorčenje, podcasting, pretakanje v živo ali snemanje vadnic na zaslonu:

- Vzorčenje: zvoke lahko posnamete nazaj v svojo programsko opremo in jih uporabite kot vzorce v svoji glasbi.
- Podcasting: Povratno zanko lahko uporabite za snemanje spletnih intervjujev ali razprav, kjer želite zajeti svoj glas in glasove oddaljenih udeležencev.
- Pretakanje v živo: Uporabno je za pretakanje vsebine s spremljajočim zvokom iz vašega računalnika, kot so igranje iger, predstavitve ali vadnice.
- Snemanje zaslona: Ko ustvarjate video vadnice ali posnetke zaslona, vam povratna zanka omogoča, da skupaj z vašo pripovedjo vključite zvok, ki ga ustvari vaš računalnik.

#### Če želite uporabiti Loopback z vašo Scarlett:

- 1. Odprite DAW ali programsko opremo za snemanje.
- 2. Ustvarite nov kanal za snemanje v vašem DAW in bodisi utišajte ali nastavite izhod na "brez" za ta kanal. Pomembno je, da to storite, da ne povzročite povratne zanke.
- 3. Nastavite snemalni vhod utišanega kanala na povratne kanale vašega Scarlett 2i2,channels 3-4.
- 4. Začnite snemati.

Kanali v vaši programski opremi za snemanje sprejemajo izhod vaše Scarlett. Za snemanje vsega, kar je povezano z vhodi na vaši Scarlett, poleg vira Loopback lahko uporabite druge kanale v vaši snemalni programski opremi. Če ima vaša snemalna programska oprema samo en vhod ali stereo vhod, lahko svoj Direct Monitor Mix posnamete kot povratni vhod. Glej Posnemite svoj Direct Monitor Mix z uporabo povratne zanke [37].

#### **Pomembno**  $\left(\cdot\right)$

Ko uporabljate povratno zanko, utišajte kanale v snemalni programski opremi, da ne povzročite povratne zanke.

## **Posnemite svoj Direct Monitor Mix z uporabo povratne zanke**

Vaš Direct Monitor Mix je kombinacija vašega Scarlettvhode in programske kanale za predvajanje. To mešanico lahko nastavite Focusrite Control 2. Če želite posneti ta miks prek vaših povratnih kanalov:

- 1. Odprto Focusrite Control 2.
- 2. Kliknite na **elipse v zgorniem desnem kotu.**
- 3. Kliknite Nastavitve
- 4. Označite »Pošlji mešanico neposrednega monitorja v povratno zanko«.

#### Send Direct Monitor mix to Loopback Use your Direct Monitor mix as an input source in other application

- 5. Zaprite okno Preferences.
- 6. Nastavite svoj Direct Monitor Mix v Focusrite Control 2Neposredni zavihek.

Zdaj, ko posnamete vhod Loopback, boste posneli mešanico Direct Monitor, ki je lahko kombinacija strojnih vhodov in programskega predvajanja.

## **Samostojni način**

The Scarlett 2i2 ima samostojni način; ta način omogoča, da vaš vmesnik prenaša zvok, ko ni povezan z računalnikom. To je lahko koristno za:

- Povečanje števila predojačevalcev na drugem vmesniku ali mešalniku, ki ima samo še vhode na ravni linije.
- Za uporabo studijske nastavitve, ne da bi bil računalnik vklopljen ali priključen, na primer za uporabo kitare prek zvočnikov ali katere koli priključene elektronske glasbene opreme.

### **Za nastavitev samostojnega načina:**

1. Priključite električno vtičnico vaše Scarlett na električno omrežje. To je lahko zidni vtič USB, podoben tistemu, ki ga morda uporabljate za polnjenje telefona.

Uporabite lahko bodisi **USB** ali **5V DC** povezavo za uporabo Scarlett v samostojnem načinu.

- 2. Povežite svoje vhode in izhode z vmesnikom kot običajno (glejte Primeri uporabe).
- 3. Vklopite Direct Monitor, da zagotovite, da se vhodni signali pošiljajo na izhode (slušalke in linija).

Če uporabljate enega ali dva mono vira, se prepričajte, da je Direct nastavljen na mono

 $\frac{p_{\text{max}}}{p_{\text{max}}}$ ali če uporabljate stereo vir, se prepričajte, da je Direct nastavljen na stereo  $\frac{p_{\text{max}}}{p_{\text{max}}}$ (glej [Gumb za neposredno spremljanje \[20\]\)](#page-19-0).

## <span id="page-37-0"></span>**Focusrite Control 2**

## **Uporaba prednastavitev v Focusrite Control 2**

Prednastavitve vam omogočajo hitro obnovitev nastavitev za vaš Scarlett. Nastavitve lahko spremenite tako, da ustrezajo določeni seji, ali to nastavite in shranite kot prednastavitev, ki jo je mogoče poimenovati. Ko boste naslednjič morali priklicati te nastavitve, lahko naložite prednastavitev.

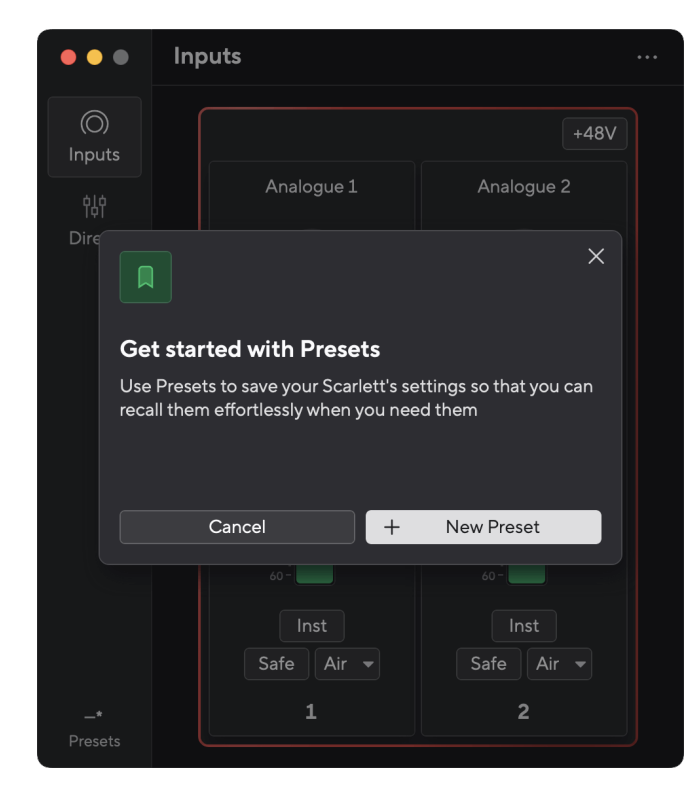

Prednastavitve vsebujejo naslednje nastavitve:

- Vhodne nastavitve na kanal:
	- Vhodni dobiček
	- $+48V$
	- Inst
	- Varni način
	- Zračni način.
- Nastavitve mešalnika
- Mešani cilj (usmerjen na →)
- 
- Stopnje faderja
- Stanji Mute in Solo.
- Nastavitve naprave
	- Pošlji Direct Monitor mix v Loopback
- Pan in ravnotežje
- 
- -

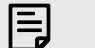

#### **Opomba**

Focusrite Control 2 shrani prednastavitve v računalnik, ki ga uporabljate, ko ga shranite. Vendar pa vaš Scarlett ohrani svoje nastavitve za uporabo z drugim računalnikom ali v samostojnem načinu.

## **Shranjevanje prednastavitve**

Prvi korak uporabe prednastavitev v Focusrite Control 2 spreminja nekatere nastavitve. Ko nastavite Focusrite Control 2 z nekaterimi nastavitvami, ki jih želite v prihodnosti priklicati, lahko shranite prednastavitev. Obstajata dva načina za shranjevanje prednastavitve: shranjevanje nove prednastavitve ali prepis obstoječe prednastavitve.

### **Shranjevanje nove prednastavitve**

- 1. Prilagodite nastavitve za svoje Scarlett v Focusrite Control 2.
- 2. Kliknite gumb Prednastavitve v spodnjem levem kotu Focusrite Control 2.

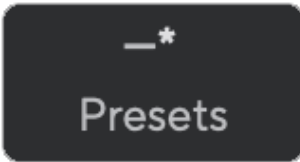

3. Kliknite gumb Nova prednastavitev.

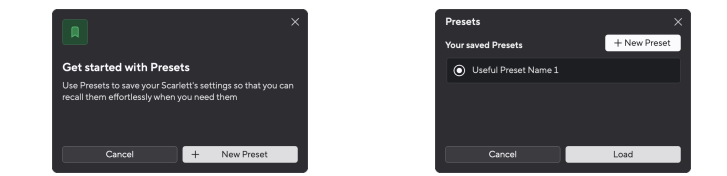

4. Vnesite ime prednastavitve v polje Ime prednastavitve. Poskrbite, da bo ime uporabno, da ga boste lahko pozneje našli in ponovno uporabili.

<span id="page-38-0"></span>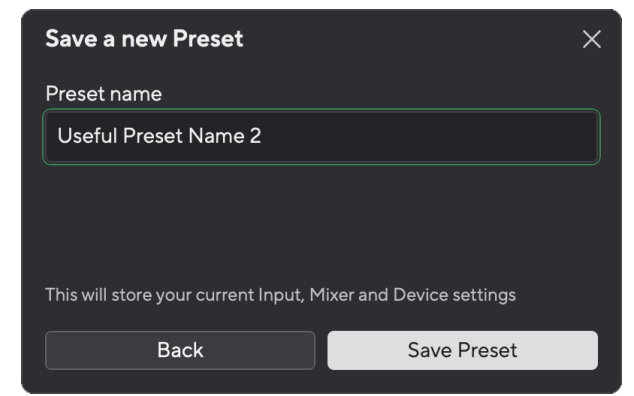

5. Kliknite Shrani prednastavitev.

Ko shranite prednastavitev, se ime prednastavitve prikaže v spodnjem levem kotu Focusrite Control 2. Če spremenite katero koli nastavitev, medtem ko ste v tej prednastavitvi, je ime prikazano z zvezdico \*.

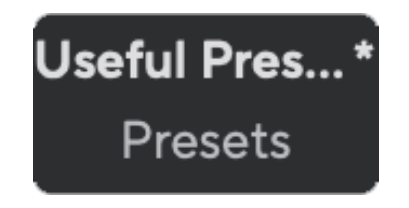

Ko ime prikazuje zvezdico \*, lahko ustvarite novo prednastavitev z zgornjimi koraki ali pa prednastavitev prepišete z novimi spremembami.

### **Prepisovanje prednastavitve**

- 1. Prilagodite nastavitve obstoječe prednastavitve, tako da se poleg imena prednastavitve prikaže zvezdica \*.
- 2. Kliknite gumb Prednastavitve v spodnjem levem kotu Focusrite Control 2.

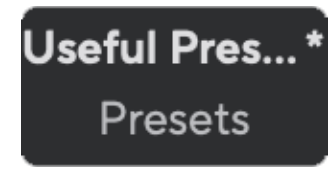

- 3. Z miško se pomaknite nad obstoječo prednastavitev in kliknite tri pike desno od imena.
- 4. Kliknite Prepiši.

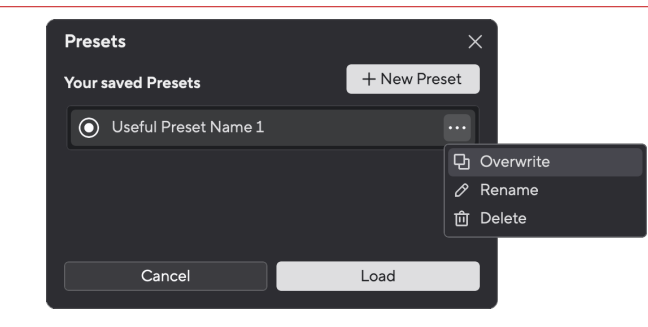

5. Preden se odločite za prepis prednastavitve, preberite pojavno opozorilo in kliknite gumb Prepiši, da potrdite prepis obstoječe prednastavitve.

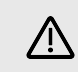

#### **Opozorilo**

Prepisovanje prednastavitve zamenja shranjene nastavitve prednastavitve z vašimi trenutnimi nastavitvami. Te spremembe ne morete razveljaviti.

### **Nalaganje prednastavitve**

Nalaganje prednastavitve prikliče nabor nastavitev, ki ste jih prej shranili.

- 1. Kliknite gumb Prednastavitve v spodnjem levem kotu Focusrite Control 2.
- 2. Kliknite prednastavitev, ki jo želite naložiti.

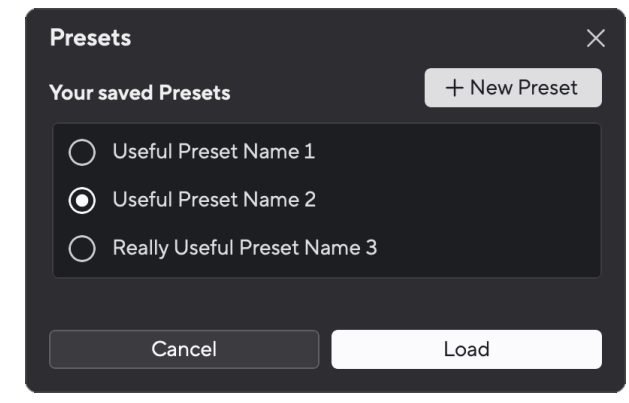

3. Kliknite gumb Naloži.

### **Preimenovanje prednastavitve**

Preimenovanje vam omogoča, da spremenite ime prednastavitve, ne da bi spremenili katero koli njeno nastavitev.

1. Kliknite gumb Prednastavitve v spodnjem levem kotu Focusrite Control 2.

- 2. Z miško se pomaknite nad obstoječo prednastavitev in kliknite tri pike **desno od** imena.
- 3. Kliknite Preimenuj.

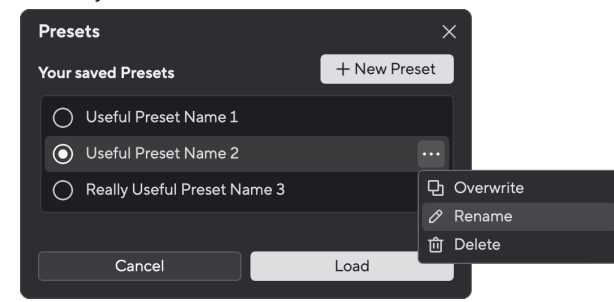

4. Vnesite novo ime za prednastavitev v polje Ime prednastavitve.

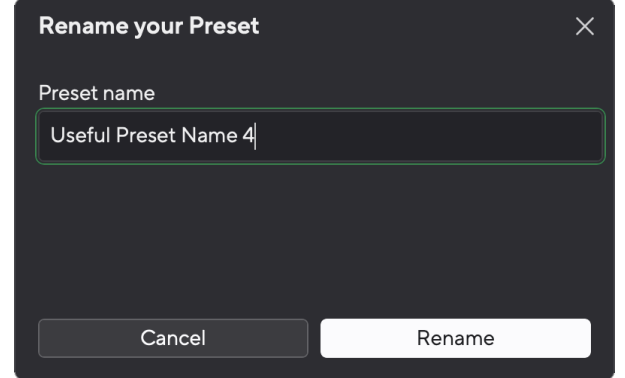

5. Kliknite Preimenuj prednastavitev.

### **Brisanje prednastavitve**

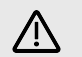

#### **Opozorilo**

Če izbrišete prednastavitev, prednastavitev odstranite iz Focusrite Control 2. Ne morete ga pridobiti nazaj in tega dejanja ne morete razveljaviti. Brisanje prednastavitve ne bo spremenilo nastavitev vašega vmesnika.

- 1. Kliknite gumb Prednastavitve v spodnjem levem kotu Focusrite Control 2.
- 2. Z miško se pomaknite nad obstoječo prednastavitev in kliknite tri pike desno od imena.
- 3. Kliknite Izbriši.

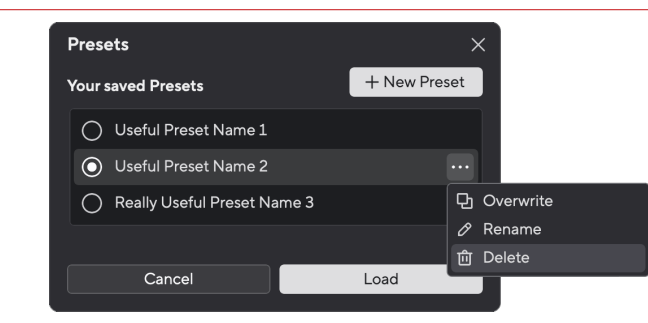

4. Preden se odločite za brisanje prednastavitve, preberite pojavno opozorilo in kliknite gumb Izbriši, da potrdite brisanje prednastavitve.

## <span id="page-40-0"></span>**Focusrite Control 2 Nastavitve**

Kliknite elipso v Focusrite Control 2zgornjem desnem kotu in kliknite <sup>@ Preferences</sup> da odprete stran z nastavitvami.

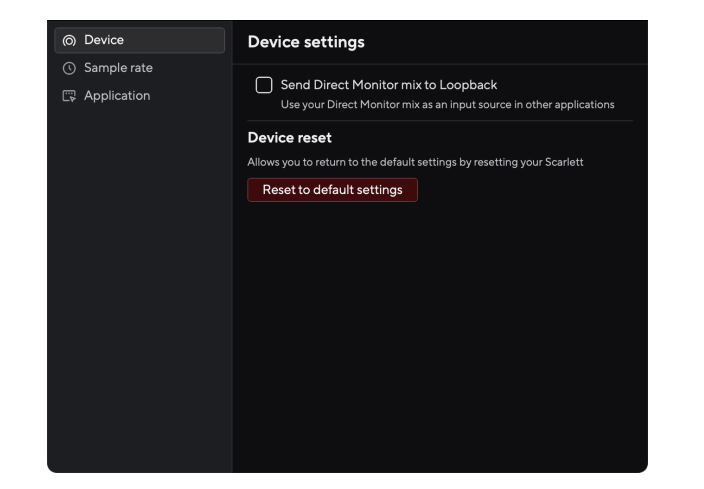

Na strani z nastavitvami imate tri zavihke:

- Naprava
- Stopnja vzorčenja
- Aplikacija

#### **Zavihek naprave**

#### **Pošlji Direct Monitor mix v Loopback**

Vaš Direct Monitor Mix je kombinacija vašega Scarlettvhode in programske kanale za predvajanje. To mešanico lahko nastavite Focusrite Control 2 in posnemite ta miks prek svojih kanalov Loopback. Za več informacij glejte [Povratna zanka \[37\].](#page-36-0)

### **Ponastavitev naprave**

Ponastavitev naprave:

- 1. Kliknite Ponastavi na privzete nastavitve.
- 2. Preberite "Ste prepričani?" pojavno okno, da se prepričate, ali želite ponastaviti svoj Scarlett.
- 3. Kliknite Ponastavi.

## **Stopnja vzorčenja zavihek**

## **Hitrost vzorčenja (kHz)**

Hitrost vzorčenja se nanaša na vzorce na sekundo, ki jih snema vaš računalnik. Višja kot je vrednost, višja je kakovost; vendar pa višja kot je vrednost, več prostora na trdem disku zavzamejo vaši posnetki.

Pogosto je uporaba 44,1 kHz več kot dovolj za snemanje.

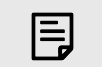

## **Opomba**

Nekatere funkcije, navedene spodaj, niso na voljo pri štiripasovnih hitrostih vzorčenja (176,4 in 192 kHz).

- Zračni harmonični pogon
- Clip Safe

## **Zavihek aplikacije**

## **Delite podatke o uporabi s Focusrite**

Uporabite to potrditveno polje, da se odločite za analitiko uporabe, ki nam bo pomagala narediti Focusrite Control 2 boljše. Oglejte si našo [Politika zasebnosti](https://focusrite.com/privacy-policy) za več informacij.

## <span id="page-41-0"></span>**Posodabljanje**

## **Posodabljanje Focusrite Control 2**

Posodabljamo Focusrite Control 2 občasno z novimi funkcijami in izboljšavami, da zagotovite, da kar najbolje izkoristite svoj Scarlett 2i2.

Obstajata dva načina, da zagotovite, da imate najnovejše Focusrite Control 2 različica:

- 1. Uporabite posodobitev v Focusrite Control 2:
	- 1. Odprto Focusrite Control 2.
	- 2. Obstajata dve možnosti v Focusrite Control 2.
		- a. Če je posodobitev na voljo, se samodejno prikaže pogovorno okno. Kliknite Namesti posodobitev, da začnete posodobitev.

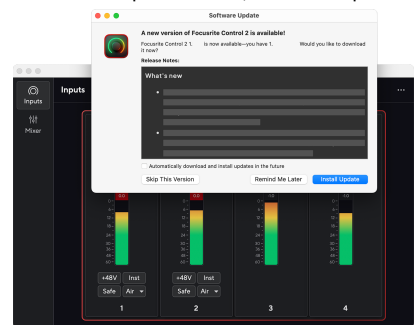

- b. Če želite preveriti, ali uporabljate najnovejšo različico, kliknite elipse v Focusrite Control 2zgorniem desnem kotu in kliknite Preveri za posodobitve.
- 3. Kliknite Namestite in znova zaženite v pozivu, ki se prikaže po prenosu posodobitve.

Focusrite Control 2 posodobitve, se pred ponastavitvijo programske opreme prikaže naslednji zaslon za posodobitev.

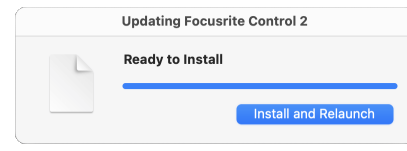

- 2. Namestite Focusrite Control 2 z naše strani za prenose:
	- 1. Pojdite na spletno mesto za prenos Focusrite: [focusrite.com/downloads](http://focusrite.com/downloads)
	- 2. Poiščite svojega Scarlett na spletnem mestu za prenose.
	- 3. Prenesi Focusrite Control 2 za vaš operacijski sistem (Windows ali Mac).
	- 4. Odprite mapo Prenosi v računalniku in dvokliknite Focusrite Control 2 namestitveni program.
	- 5. Za namestitev sledite navodilom na zaslonu Focusrite Control 2.
	- 6. Če še ni, povežite svoj Scarlett vmesnik do vašega računalnika s kablom USB.
	- 7. Odprto Focusrite Control 2 in zazna vašo Scarlett samodejno.

## <span id="page-42-0"></span>**Posodabljam vaš Scarlett**

Občasno posodobimo vaše Scarlett 2i2vdelano programsko opremo z novimi funkcijami in izboljšavami, da zagotovite, da kar najbolje izkoristite svoj Scarlett. Vaš Scarlett 2i2 je posodobljen prek Focusrite Control 2.

## **Če želite posodobiti svojo Scarlett:**

1. Odprto Focusrite Control 2.

Če je na voljo posodobitev, Focusrite Control 2 vam pove, ko ga odprete.

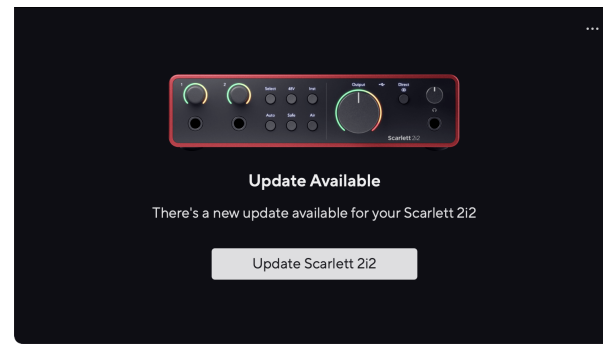

2. Kliknite Nadgradnja Scarlett 2i2.

Focusrite Control 2 zažene posodobitev, ne odklopite svojega Scarlett 2i2 medtem ko posodobitev poteka.

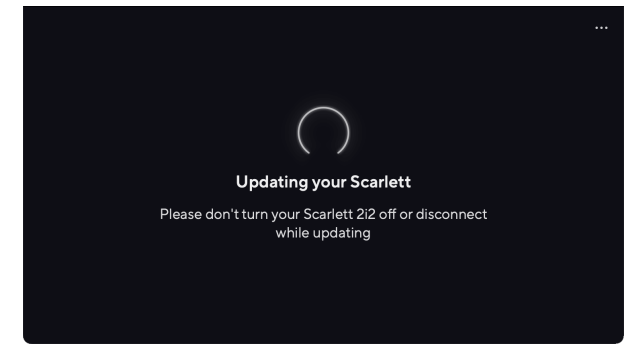

3. Kliknite Nadaljuj po končani posodobitvi.

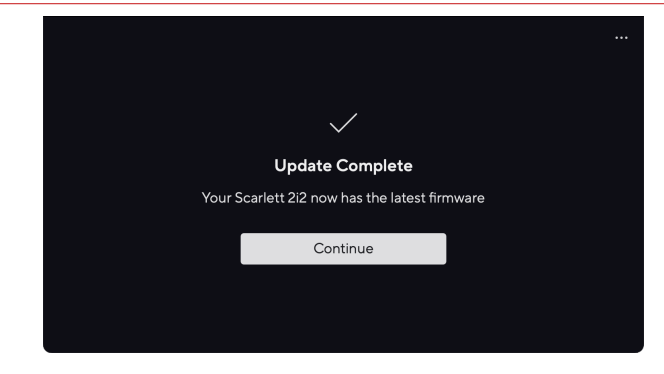

Vaš Scarlett 2i2 je zdaj posodobljen in ga lahko še naprej uporabljate kot običajno.

# <span id="page-43-0"></span>**Specifikacije**

Te specifikacije vam omogočajo primerjavo vaših Scarlett 2i2 z drugimi napravami in se prepričajte, da bodo delovale skupaj. Če niste seznanjeni s temi specifikacijami, ne skrbite, saj teh informacij ni treba poznati za uporabo Scarlett 2i2 z večino naprav

## **Specifikacije delovanja**

Kjer je mogoče, merimo vse naslednje številke uspešnosti [AES17.](https://focusrite.com/en/what-is-aes17)

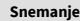

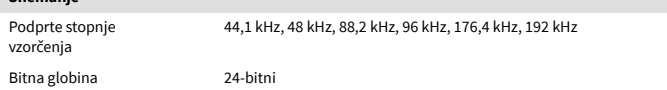

#### **Vhodi za mikrofon**

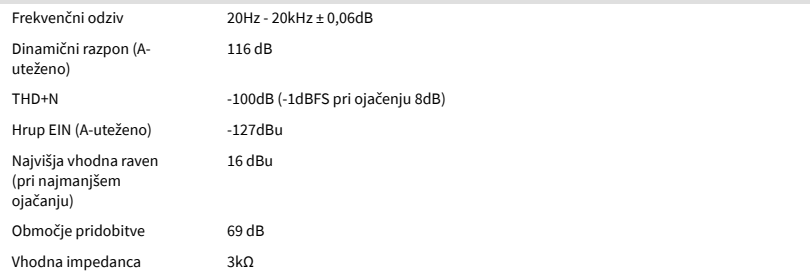

#### **Linijski vhodi**

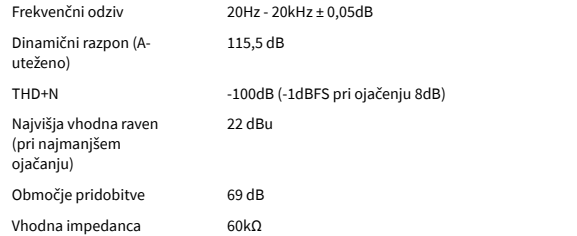

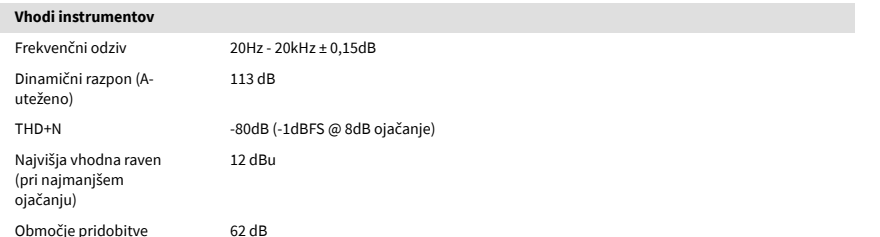

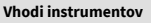

Vhodna impedanca 1MΩ

#### **Linijski izhodi 1 in 2 (uravnoteženi)**

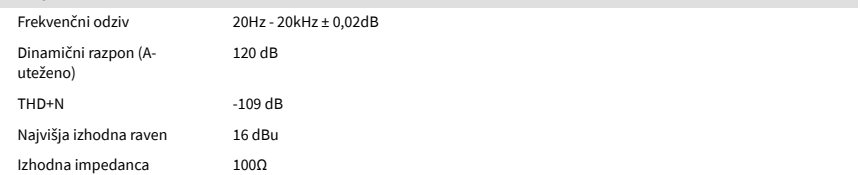

#### **Izhodi za slušalke**

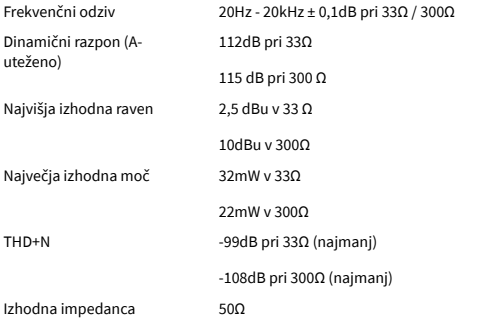

## <span id="page-44-0"></span>**Fizikalne in električne lastnosti**

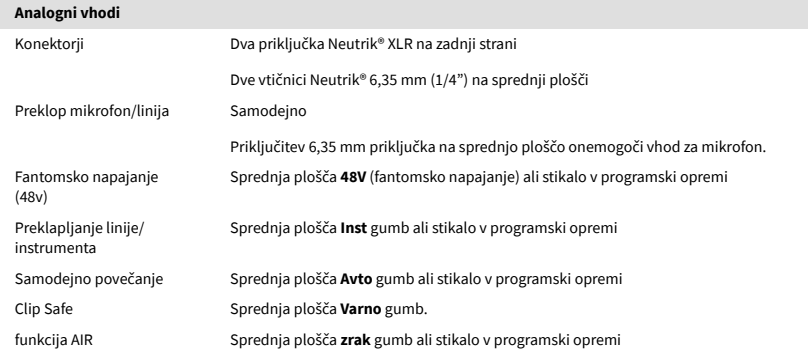

Analogni nadzor na sprednji plošči z merilnikom izhodne ravni pred zatemnitvijo

**Teža in mere**

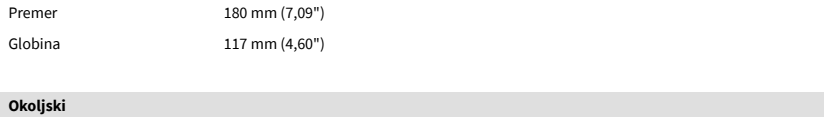

delovna temperatura 40°C / 104°F Najvišja delovna temperatura okolja

## **Vrstni red kanala**

### **Vhodni kanali**

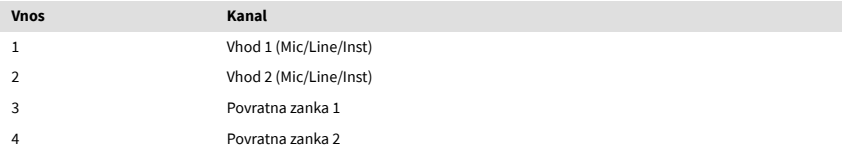

### **Izhodni kanali**

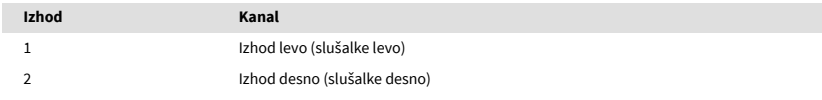

### **Drugi V/I**

**Analogni izhodi**

Nadzor glavnega izhodnega nivoja

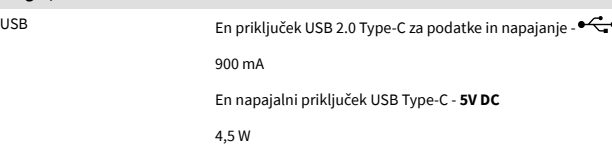

Uravnoteženi izhodi Dve vtičnici TRS na zadnji plošči Neutrik®6,35 mm (1,4") Izhod za slušalke Stereo 6,35 mm (1,4") TRS vtičnica na sprednji plošči

Kontrola ravni slušalk Analogni nadzor na sprednji plošči

#### **Indikatorji na sprednji plošči**

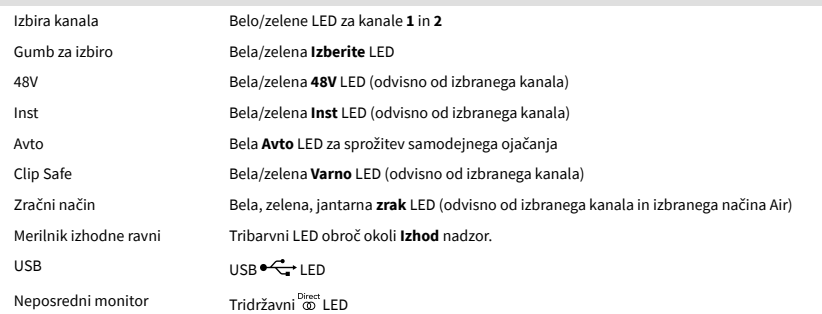

#### **Teža in mere**

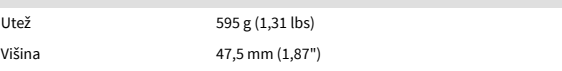

# $\mathbf{E}$

#### **Opomba**

Izhoda 1 in 2 imata isti vir kot izhod za slušalke. Kakršen koli signal je prisoten na linijskih izhodih, boste slišali tudi iz izhoda za slušalke.

## <span id="page-45-0"></span>**Obvestila**

## **Odpravljanje težav**

Za vsa vprašanja o odpravljanju težav obiščite center za pomoč Focusrite na naslovu [support.focusrite.com](http://support.focusrite.com).

## **Avtorske pravice in pravna obvestila**

Focusrite je registrirana blagovna znamka in Scarlett je blagovna znamka Focusrite Group PLC.

Vse druge blagovne znamke in trgovska imena so last njihovih lastnikov.

2024 © Focusrite Audio Engineering Limited. Vse pravice pridržane.

## <span id="page-46-0"></span>**Krediti**

Focusrite bi se rad zahvalil naslednjim članom ekipe Scarlett 4th Gen za njihovo trdo delo, da so vam predstavili ta izdelek:

Aarron Beveridge, Adam Watson, Adrian Dyer, Adrien Fauconnet, Alex Middleton-Dalby, Alice Rizzo, Alistair Smith, Andy Normington, Andy Poole, Andy West, Arne Gödeke, Bailey Dayson, Bamber Haworth, Bash Ahmed, Ben Bates, Ben Cochrane, Ben Dandy, Benjamin Dunn, Bran Searle, Callum Denton, Carey Chen, Cerys Williams, Chris Graves, Dan Clarke, Dan Stephens, Dan Weston, Daniel Hughley, Daniel Johnson, Danny Nugent, Dave Curtis, David Marston, Derek Orr, Ed Fry , Ed Reason, Eddie Judd, Ellen Dawes, Emma Davies, Flavia Ferreira, Greg Westall, Greg Zielinski, Hannah Williams, Harry Morley, Ian Hadaway, Isaac Harding, Jack Cole, Jake Wignall, James Hallowell, James Otter, Jason Cheung, Jed Fulwell, Jerome Noel, Jesse Mancia, Joe Crook, Joe Deller, Josh Wilkinson, Joe Munday, Joe Noel, Jon Jannaway, Julia Laeger, Kai Van Dongen, Keith Burton, Kiara Holm, Kieran Rigby, Krischa Tobias, Lars Henning, Laurence Clarke , Loz Jackson, Luke Piotrak, Luke Mason, Marc Smith, Mark Greenwood, Martin Dewhirst, Martin Haynes, Mary Browning, Massimo Bottaro, Matt Morton, Matt Richardson, Max Bailey, Michalis Fragkiadakis, Mick Gilbert, Mike Richardson, Nicholas Howlett, Nick Lyon, Nick Thomson, Oliver Tapley, Olly Stephenson, Paul Chana, Paul Shufflebotham, Pete Carss, Pierre Ruiz, Richard Carvalho, Richard Walters, Robert Blaauboer, Robert Mitsakov, Ross Chisholm, Sam Lewis, Samuel Price, Sandor Zsuga, Sebastian Heinz, Simon Burges, Stefan Archer, Stefan Elmes, Steve Bush, Stratis Sofianos, Taavi Bonny, Taren Gopinathan, Tom Carter, Tom Haines, Tony Pow, Valeria Cirillo, Will Hoult, Will Munn, Vidur Dahiya, Wade Dawson, Zih-Syuan Yang.

Avtor: Ed Fry.